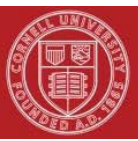

# **Division of Financial Affairs Financial Transaction SOP: Disbursement Voucher Vendor**

SOP Owner: Cornell Procurement Services Version Number, Date Revised: #4, 06/11/2021

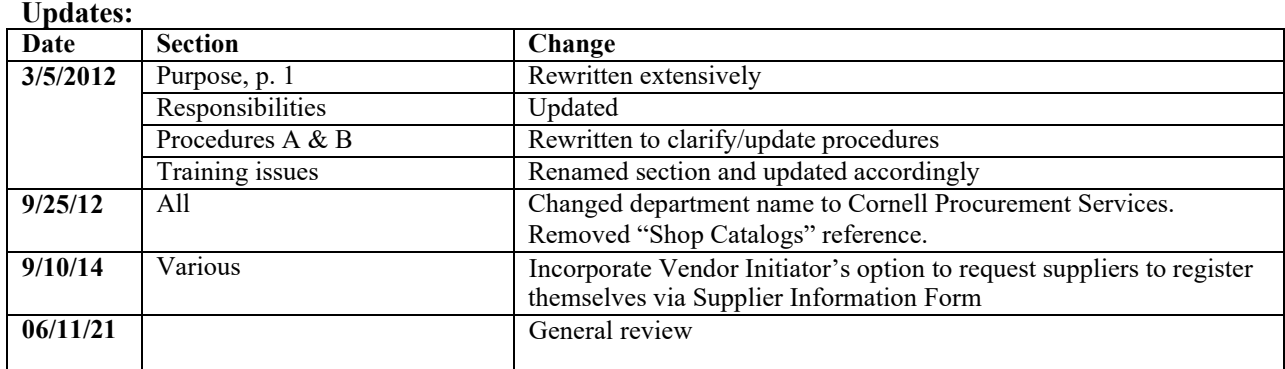

# **Standard Operating Procedure**

# **1. Purpose**

# **Eligible for Direct Payment via Disbursement Voucher**

Cornell Procurement Services has exempted a brief list of payment types from the issuance of a purchase order. Since these payment types are generally not available through e-SHOP and a procurement card (pcard) is often not an option, direct payment by check or an equivalent electronic method may be requested via the Disbursement Voucher (DV). A service center may request these payments via DV at dollar levels greater than the formal bid limit of \$25,000. See University Policy 4.2, Transaction Authority and Payment Approval, for information on the necessary approvals based on dollar level.

To view a current list of these items eligible for direct payment refer to sections 201, [Eligible for Direct Payment with Approval of Authorized Unit](https://www.dfa.cornell.edu/sites/default/files/bm-section-201.pdf) and 203, [Payment by](https://www.dfa.cornell.edu/sites/default/files/bm-section-203.pdf)  [Disbursement Voucher](https://www.dfa.cornell.edu/sites/default/files/bm-section-203.pdf) of the Buying Manual.

For Disbursement Voucher payees, Vendor Initiators may issue an invitation to register by sending an electronic invitation through the PaymentWorks vendor registration portal located at: [http://www.paymentworks.com/login/saml/?idp=cornell.](http://www.paymentworks.com/login/saml/?idp=cornell)

**Note**: If the payee is a faculty, staff, student or alumni and the payee cannot be pulled into the DV from the Kuali Identity Management (KIM) system, the service center will send an invitation to the payee to register as a vendor using PaymentWorks. Be sure to use the NetID to search for the payee in KFS before issuing a registration invitation.

**Note**: Direct any questions on tax and withholding to the Tax Office in the Division of Financial Affairs at [tax@cornell.edu.](mailto:tax@cornell.edu.)

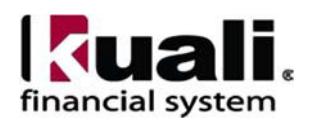

### **Vendor Search**

If you have determined that the payee/vendor one is not available in KFS, then you may request a new registration through PaymentWorks. Please be sure to provide as much information as possible about the supplier (e.g., vendor name, complete address, telephone, fax, and e-mail) on the KFS I Want Document (IWNT). A name and email address are required to register new payees.

## **Vendor Setup**

To effectively do business with Cornell, payees/vendors must complete and submit the required registration forms via the PaymentWorks registration portal. These forms are necessary to ensure the following:

- compliance with IRS guidelines
- compliance with legal regulations
- fulfillment of internal and external reporting requirements
- provision of timely payments to our vendors and payees

According to IRS regulations, Cornell University must obtain the payee's correct taxpayer identification number and legal name as it appears on their tax return to report income paid. IRS Forms W-9, W-8BEN, and W-8BEN-E are available on the IRS website at [www.irs.gov.](http://www.irs.gov/) This information is collected via PaymentWorks or is required for the limited instances when payees/vendors are manually created or reactivated in KFS.

*If the payee is not already in KFS or KIM, the service center will issue an invitation to register through the PaymentWorks portal. If the payee/vendor is unable to register via PaymentWorks, the completed IRS forms must be obtained and attached to the KFS PVEN e-doc.*

**Caution**: For security reasons, the scanned W-8 or W-9 must be deleted from your hard drive after it has been attached to the PVEN. Paper copies of the W-8 or W-9 forms should be shredded when no longer needed.

**Note**: Foreign payees should fill out the appropriate IRS Form W-8 BEN in lieu of IRS Form W-9. This form is available on the IRS website at www.irs.gov. Direct questions on foreign status or tax and withholding to the Tax Office in the Division of Financial Affairs at  $\frac{tax@comell.edu}{dx@comell.edu}$ .

### **Vendor Setup in KFS**

Refer to Buying Manual section [205, Vendor Setup](https://www.dfa.cornell.edu/sites/default/files/bm-section-205.pdf) (PDF) for procedures, including DV vendor payment types and IRS requirements. In KFS, the Vendor e-doc (PVEN) is used to create new vendors or maintain existing vendors. Vendors have many different attributes that determine how and when they may be used. Cornell uses five types of vendors: Purchase Order (PO), Disbursement Voucher (DV), Refund & Reimbursement (RV), Petty Cash Custodian (RF), and Special Payments (SP). The information requirements differ for t these vendor types and is detailed in section 205.

Procurement Services has the primary roles for set up and approval of PO vendors; Service Centers have the primary role for setting up DV vendors and Procurement Services approves all new and edited DV vendors (see Scope below). For additional information on PO vendors, see the Purchasing Vendor SOP.

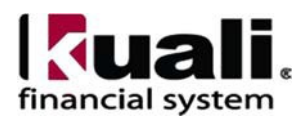

There are many tabs in this e-doc; it is only necessary to complete certain ones to set up most DV vendors. As with other KFS e-docs, any field marked with an asterisk (\*) is a required field and must be filled in before the system will accept submission of the e-doc; however, once you move past the Vendor tab on the PVEN e-doc, the asterisk in any given tab only applies if you enter some information in that tab. If you do not use a particular tab, you are not required to enter anything in the asterisk-marked fields in that tab.

Payments to students, faculty, and staff will, for the most part, be made without setting them up as vendors unless the payment is taxable. The KIM system will provide address data for employees and students. For employees, the system is configured to provide the home address.

Important:

- New DV vendors will be established with a IRS Form W-9 or W-8BEN, which is typically provided through the PaymentWorks registration portal.
- As part of the decision-making process, consult Procurement Services' BuyingManual: "Paying for Goods and Services Not Requiring a Purchase Order" (sections 201 and 203) and "Vendor Setup" (section 205).
- **2. Scope**
	- Service Centers
	- Procurement Services

The PVEN will be open to a defined group of people within the Service Centers. This is due to the sensitive data contained on IRS Forms W-9 and W-8 that must be entered on the PVEN for manual setup; as such, a specific, assigned role is required. If you have the vendor initiator role, you can initiate a PVEN.

- **3. Prerequisites** (Forms/Tools)
	- KFS access
	- KFS "Basics" training\*
	- KFS Purchasing, Process Overview SOP
	- KFS Purchasing, Process Overview tutorial
	- FP Overview
	- DV e-doc SOP
	- Vendor e-doc training\*
	- Purchase Order (PO) e-doc training\*
	- Understanding W-9 requirements

# **4. University Policy**

- 3.25, [Procurement of Goods and](http://www.dfa.cornell.edu/treasurer/policyoffice/policies/volumes/finance/procurement.cfm) Services
- 4.7, [Retention of University](http://www.dfa.cornell.edu/treasurer/policyoffice/policies/volumes/governance/retention.cfm) Records
- 5.10, [Information Security](http://www.dfa.cornell.edu/treasurer/policyoffice/policies/volumes/informationtech/infosecurity.cfm) (This policy addresses sensitive data issues.)
- [Procurement Services, Buying](http://www.dfa.cornell.edu/procurement/buying/buyingmanual/nonpopurchases.cfm) Manual, [Paying for Goods and Services Not Requiring a Purchase Order](http://www.dfa.cornell.edu/procurement/buying/buyingmanual/nonpopurchases.cfm) (200 sections)

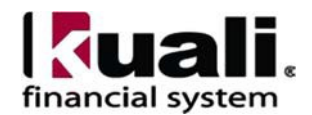

### **5. Responsibilities**

Personnel in the following roles/positions:

Requestor (not a system role). *Best Practice recommendation*: *The requestor notifies the Service Center of the need for a new vendor via the IWNT, and the Service Center will confirm the payee/vendor is not available in KFS or KIM before sending a registration request via the PaymentWorks portal.* 

• Vendor Initiator

This role will manually create a new vendor record or edit an existing vendor record and submit it for approval by the vendor reviewer in Payment Services. The initiator must be able to distinguish between the different vendor types and must have a clear understanding of when to choose the DV vendor type (reference Procurement Services' Buying Manual 200 sections). Manual set up is typically limited to the following vendor types:

- Disbursement voucher for External Organizations
- Refund & Reimbursement (RV)
- Petty Cash Custodian (RF)
- Special Payments (SP)

To successfully complete and submit the PVEN, the initiator must have a thorough understanding of the process. Since the initiator's actions will build the initial vendor record (which is the document of record), it is important that the correct information is provide.

Vendor Initiator:

- Has access to PaymentWorks and KFS
- Has been authorized by the Service Center as an initiator
- Can validate that the new vendor being set up (or current vendor being modified) is appropriate per CU business rules and policies
- Has the ability to provide or request the data required to successfully complete and submit the PVEN
- Is the person who will respond to any follow-up questions
- May invite vendor/payee registration through the automated PaymentWorks registration portal located at http://www.paymentworks.com/login/saml/?idp=cornell.

Responsibilities and Process:

- Determine if payment can be made via DV (in accordance with the Buying Manual sections 200, 201, and 203)
- Confirm vendor is not in the KFS Vendor file (To ensure comprehensive search results, include both active and inactive vendors when searching.)
- Request and receive the appropriate IRS Form from the payee/vendor if instructed to do so by Procurement Services

Once the initiator fills in the PVEN, the IRS Form W-9 or W-8 and any other applicable documentation must be attached. It is required that staff in all

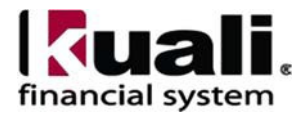

workflow roles associated with requesting, initiating, editing, or approving PVENs be familiar with CIT sensitive data security policies (see University Policy 5.10, Information Security).

The individual requesting the IRS Form is responsible for collecting the form from the vendor/payee. The IRS Forms **must** be sent via U.S. mail, secure fax machine, or electronic DropBox. It is NOT acceptable – for either a vendor/payee or a Cornell employee – to e-mail scanned copies of W-9 or W-8 forms. IRS forms should not be requested by units. If an IRS Form is received in a unit, the unit should send the form via secure fax or DropBox to its Service Center and request a new DV Vendor setup. When the Service Center receives the IRS Form, the Service Center will initiate the DV PVEN. It is the responsibility of anyone who has received an IRS Form to ensure proper handling of this sensitive data. Once the vendor has been set up, shred the IRS form hard copy and delete the scanned copy from wherever it was stored, e.g., your computer's hard drive.

#### • Vendor Reviewer (Procurement Services role):

The vendor reviewer receives workflow action requests for the PVEN and checks for completeness and accuracy. If the e-doc has information that needs to be corrected, the vendor reviewer can make corrections. If the vendor reviewer cannot determine what the correct information should be, the vendor reviewer will use the "disapprove" button. The initiator gets an FYI after vendoris approved. If the vendor is disapproved, the initiator receives a system-generated acknowledgement.

Vendor Reviewer:

- Confirms that the W-9 or W-8 is current version, signed, legible, information appears to becorrect, and that there is no additional writing on the W-9
- Verifies payment allowed to vendor per Office of Foreign Assets Control (OFAC) by performing Visual Compliance screening for all manually entered vendors/payees.
- *Confirms that payment is eligible for DV payment*
- *Verifies the attachments or supporting documentation*
- *Ensures that the faculty, staff, student or alumni is not already available through KIM*
- *Ensures that this is not a duplicate payee/vendor*
- Approves the new or edited vendor (*Note: The turnaround time for approving new/edited vendors is two business days.)*

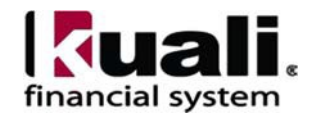

## **6. Procedure A**

*See Procedure B, starting on page 24 for information on Create Division and Edit.*

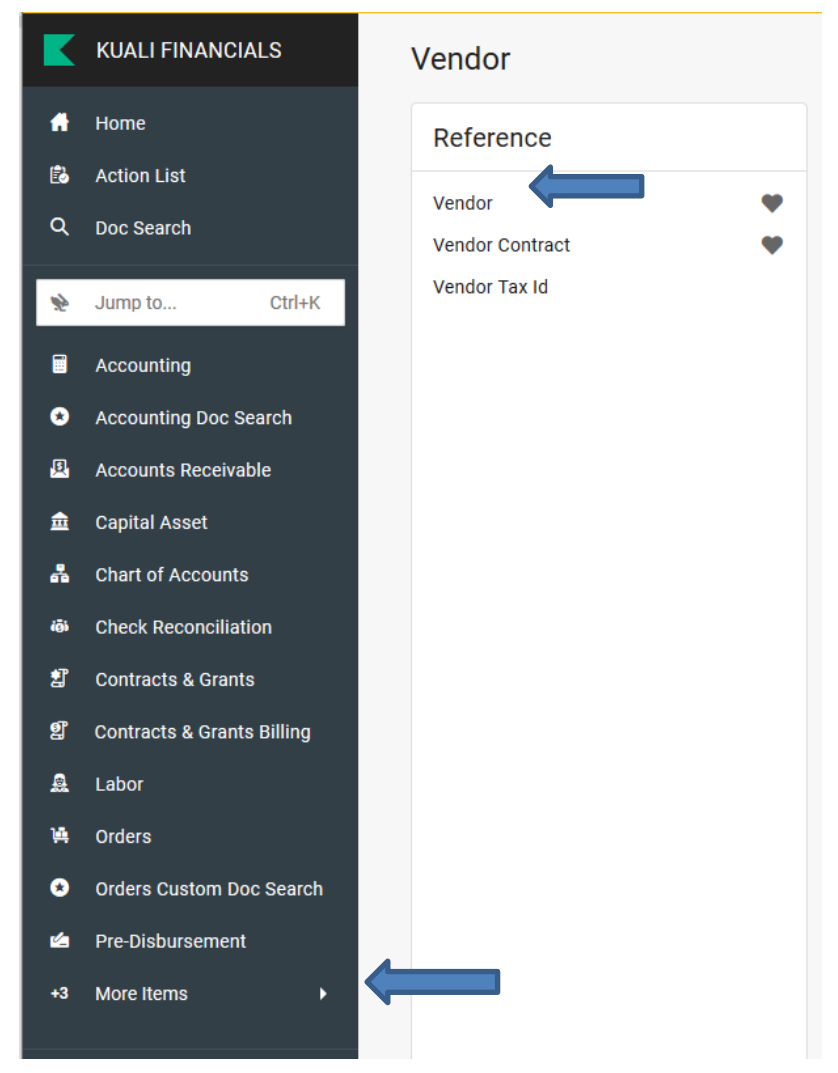

*Figure 1 – Main Menu, Lookup and Maintenance*

When you select Vendor (PVEN) from the main menu, it opens the Vendor Lookup screen. The Vendor Lookup screen enables users to search for existing vendors and payees in the vendor database (see Figure 2 below).

To manually set up a new vendor, choose **create new (**see Figure 2 below**)**. Always search for a vendor before selecting "create new" to ensure that duplicate vendors are not requested.

**Note: The vast majority of domestic vendors and payees should be registered through the PaymentWorks portal.** The manual setup process should be used for edits and new payees for External Orgs and refund and reimbursement payees.

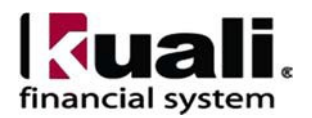

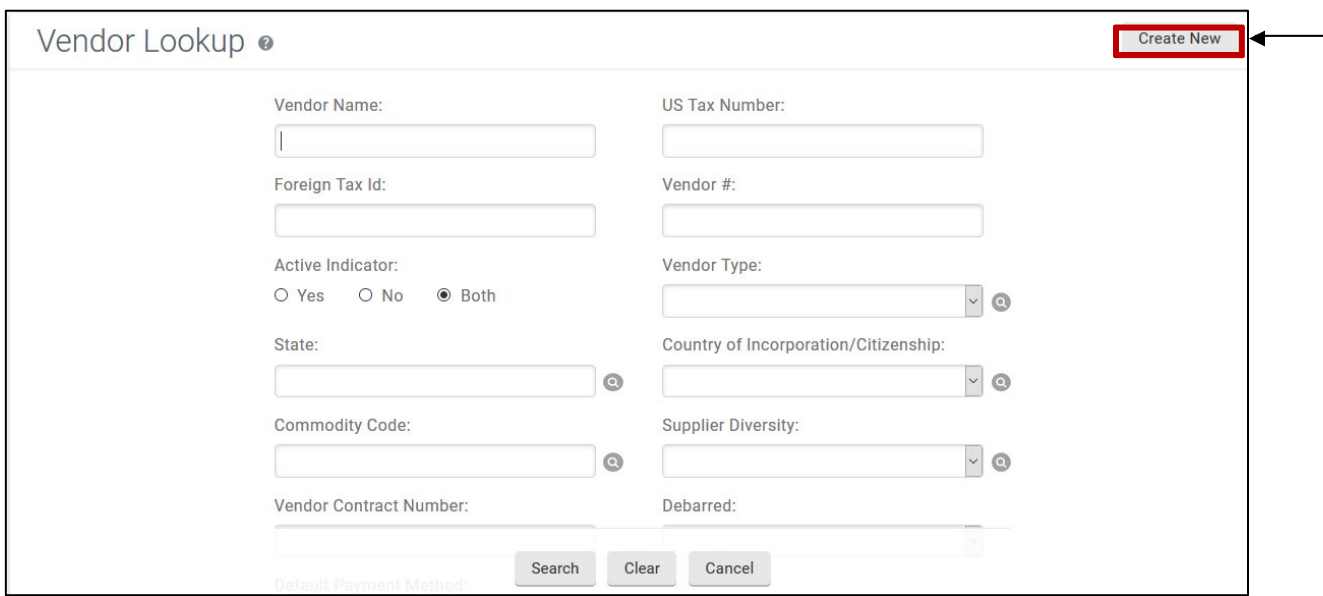

*Figure 2 – Vendor Lookup*

You may search for existing vendors using the following criteria:

- Vendor Name: This may be the vendor's legal name or an alias if the vendor has one. *Best Practice recommendation*: the first search that should be conducted is by vendor name utilizing the \* wild card. **Note:** A vendor being searched for could be a division of another legal entity. In this case, select the vendor number with the appropriate suffix.
- Tax Number: This is the vendor Tax Identification Number (TIN), i.e., Social Security Number (SSN) or Employer Identification Number (EIN). A search result returned indicates that the Tax Number already exists in the system, and the vendor is not new. However, you may need to set up the vendor as a division (see Procedure B).
- Vendor #: This is the number that is assigned to a vendor when it is set up in the KFS vendor database.
- Active Indicator: You can use this field to limit your search to include only active vendors, only inactive vendors, or all vendors (both). *Best Practice recommendation:* Search both. Review the notes on inactive vendors to determine if there is a new vendor number or the steps necessary to reactive the vendor.
- Vendor Type: This field enables you to limit your search to a specific vendor type, PO and DV. *Best Practice recommendation:* Do not use this field to limit the search.
- State: This is the state in the vendor record.
- Supplier Diversity: The codes that designate a vendor as a small and/or diverse business. (See additional information on page 18.)

When searching, certain fields will be more helpful than others, i.e., searching by Vendor Name or Vendor Number will limit the number of responses returned. Once search results are returned, modifications can be made to an existing vendor record per business rules. (*See additional information on editing a vendor beginning on page 25.)*

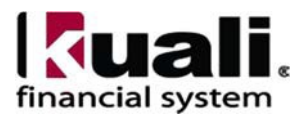

### **New Vendor Setup**

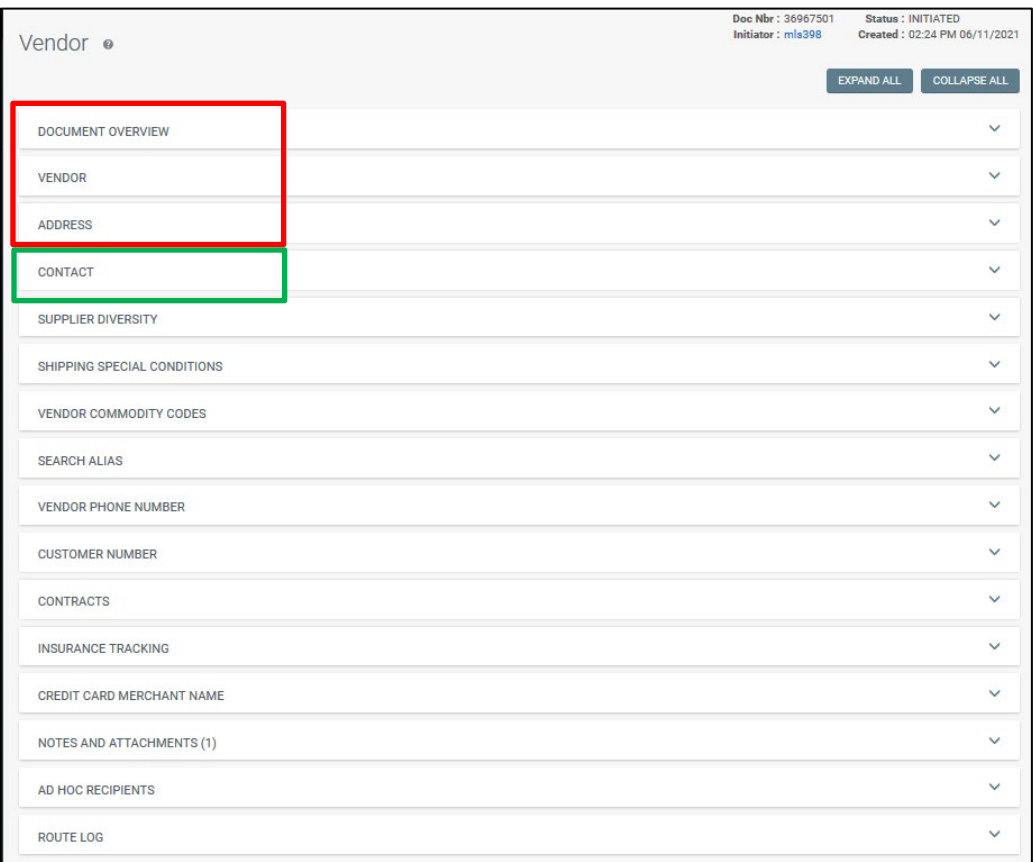

*Figure 3 – Vendor e-doc (PVEN), all tabs collapsed*

In order to set up a new DV vendor, Document Overview, Vendor (General Information section), and Address tabs are the only tabs that **must** be filled in. The Contact tab should be updated to include the Vendor Information contact name and email address.

Consistent use guideline: use upper **and** lower case when typing information into fields. *See Appendix for additional consistent usage guidelines.*

#### Business Rules

- Vendor Legal Name (as indicated on first line of W-9) is defined as either Vendor Name or Vendor Last Name **and** Vendor First Name, and it must be entered in the appropriate  $field(s)$ .
	- If Vendor Name field is entered, then Vendor First Name and VendorLast Name fields must be blank.
	- If Vendor First Name and Vendor Last Name fields have been entered, then the Vendor Name field must be blank. Note: Vendor First Nameand Vendor Last Name fields have a combined total limit of 45 characters (including any blank spaces).
- The vendor's tax number must be unique.
- Vendors with a type of "Disbursement Voucher" or "Refund & Reimbursement" must have a default address for 'Remit.'
- If the vendor has a different address for tax documents, add a tax mailing address by selecting "Tax" from the drop-down list in Address Type field on Address tab.
- A vendor must have only one address marked as a default address of a specific address type. Some address types (e.g., tax address) do not allow the selection as a default address.

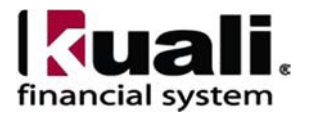

- If country is United States, then state and zip code are required.
- Foreign Provinces should be entered on City field after the city name, e.g., "Toronto, ON"
- Phone and fax numbers must be formatted as: 123**-**456**-**7890.
- Postal codes may contain blank spaces.
- If vendor has a Remit To name that is different than their Tax ID name, theymust be set up as a division. The legal name/Tax ID name must be the parent.

*Best Practice recommendation:* When filling out the Document Overview, the Description field should contain the legal name of the vendor to enable sorting and managing of action lists.

## **Vendor tab**

Vendor tab collects fundamental information, such as name and tax status. There are three sections: General Information**,** Corporate Information, and Detail Information.

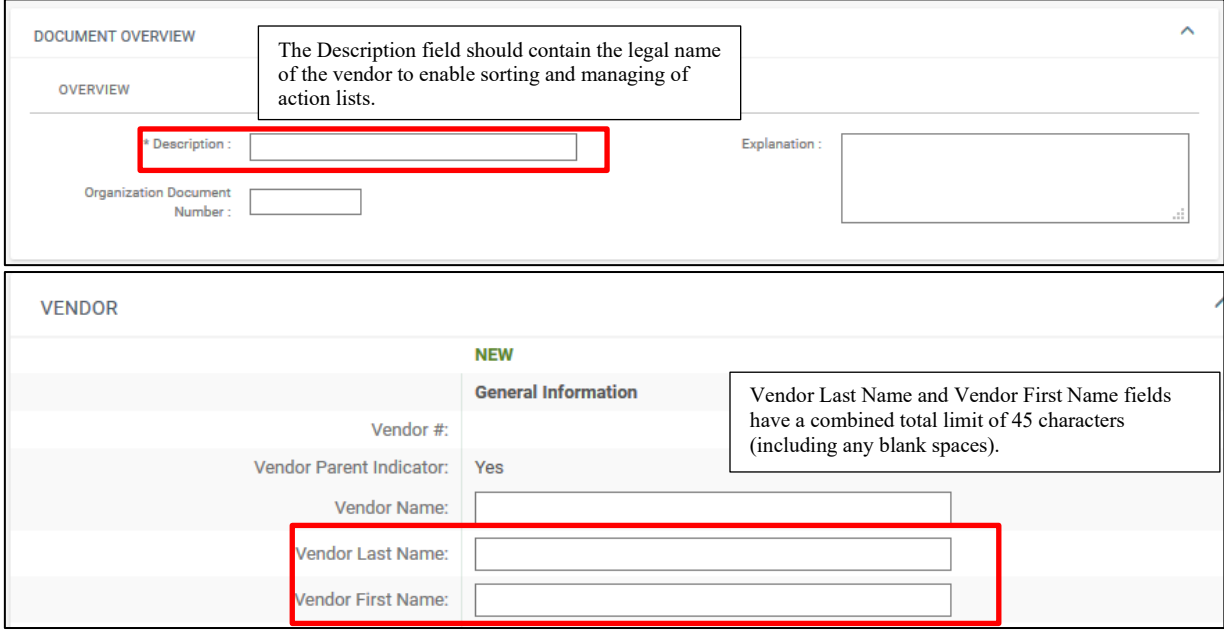

*Figure 5 – Vendor, New, General Information tab*

# **Table 1 Vendor, New, General Information tab: field definitions**

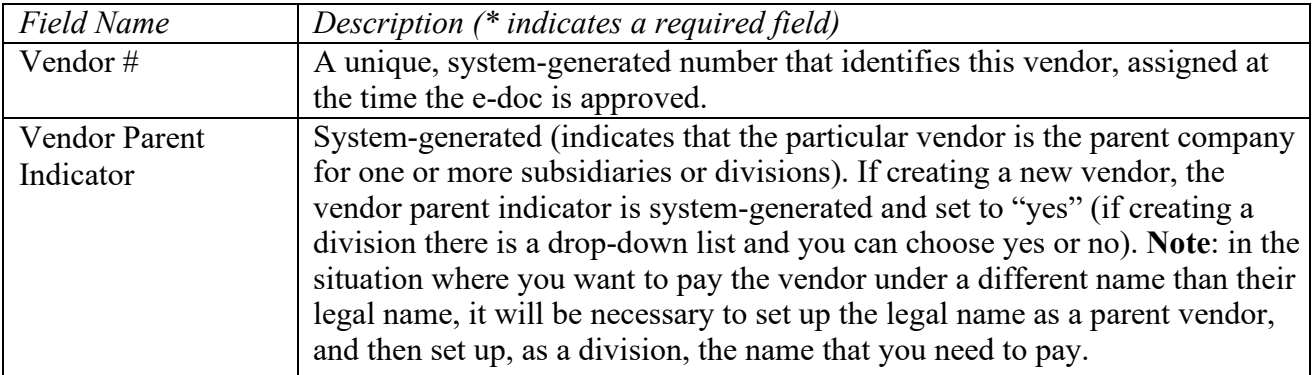

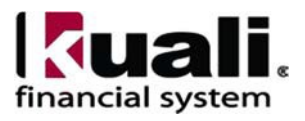

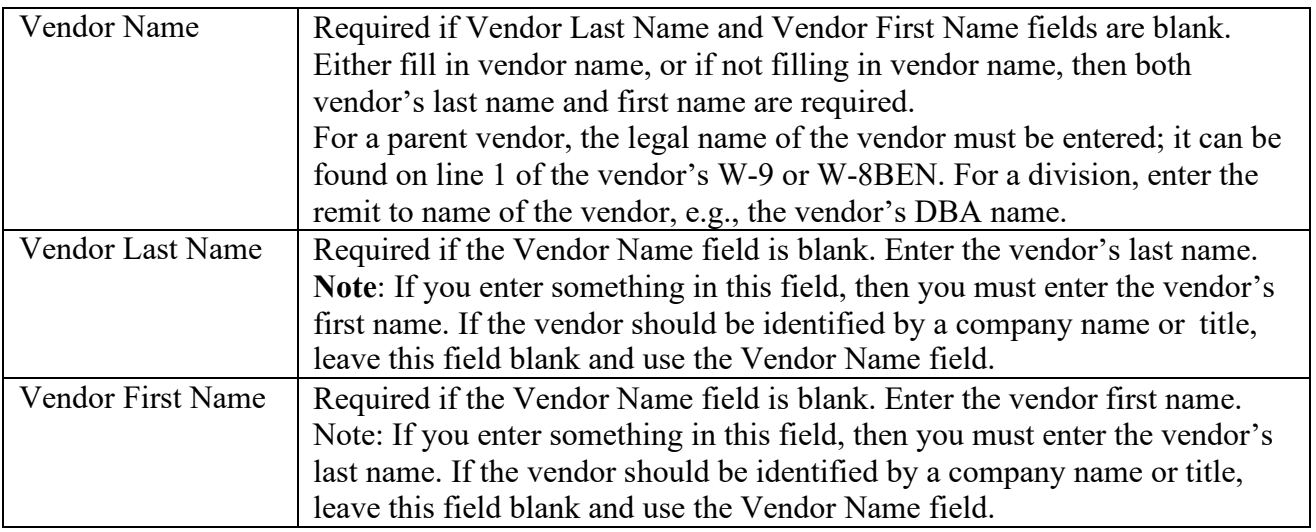

# **Vendor, New, Corporate Information tab**

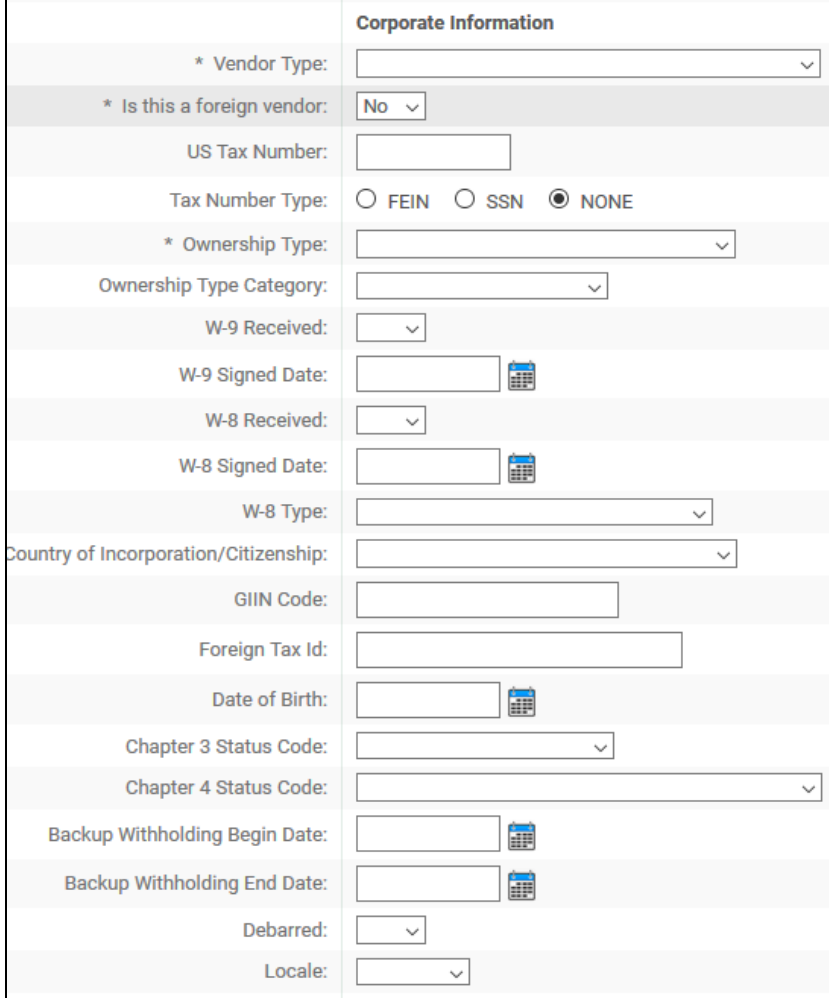

*Figure 6 – Vendor, New, Corporate Information tab*

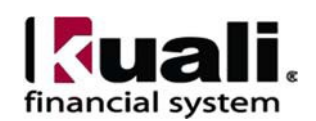

# **Table 2 Vendor, New, Corporate Information tab: field definitions**

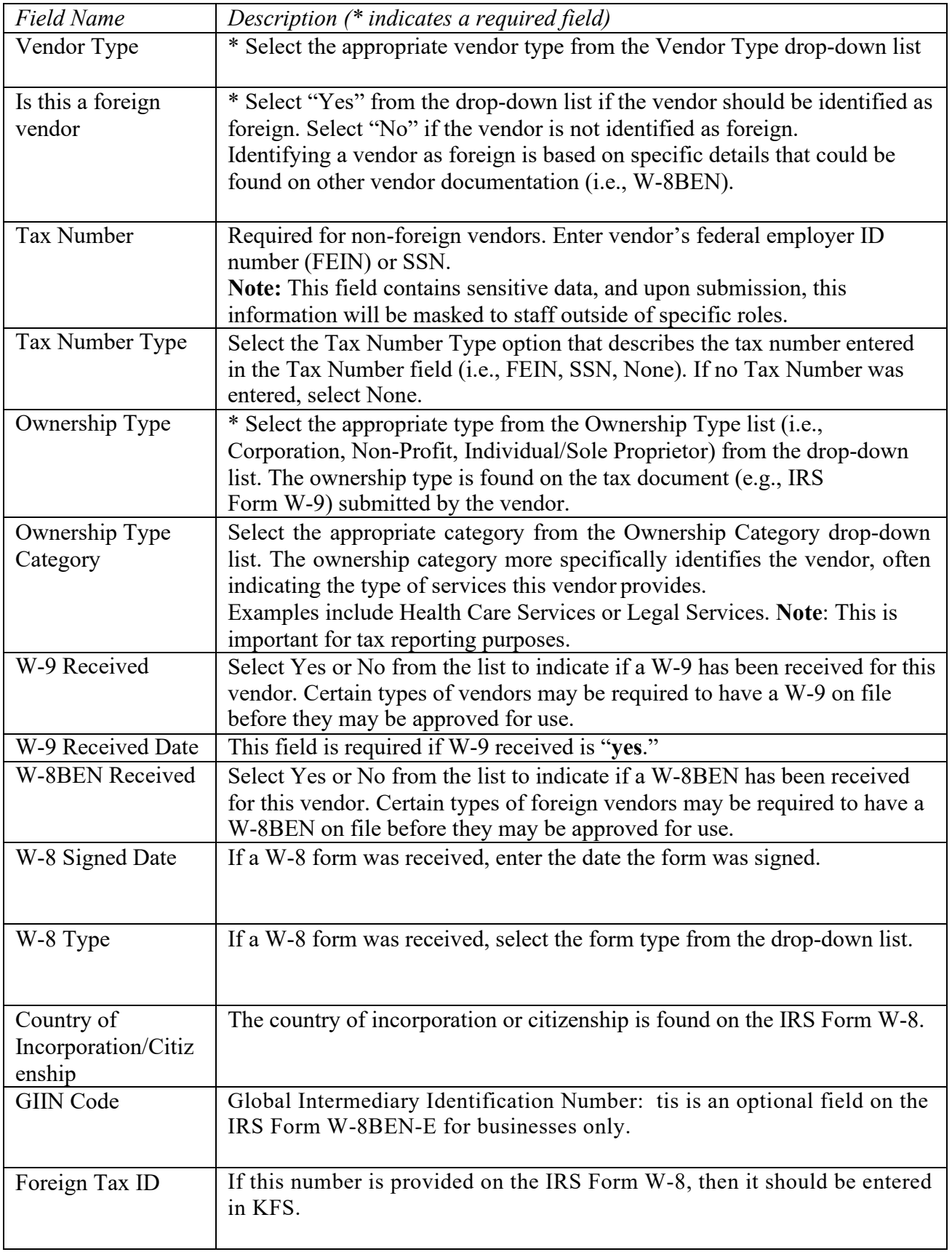

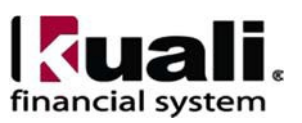

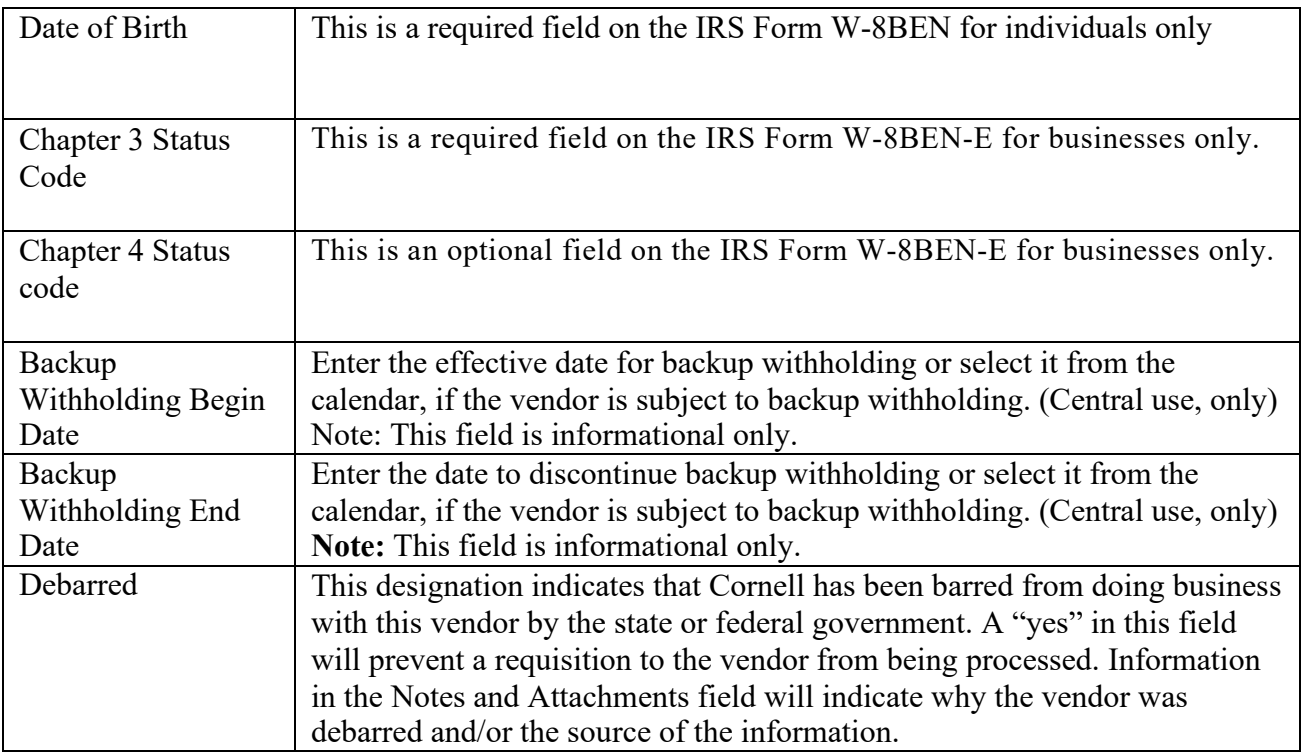

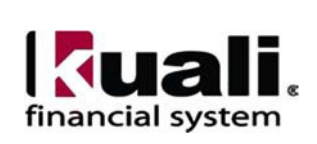

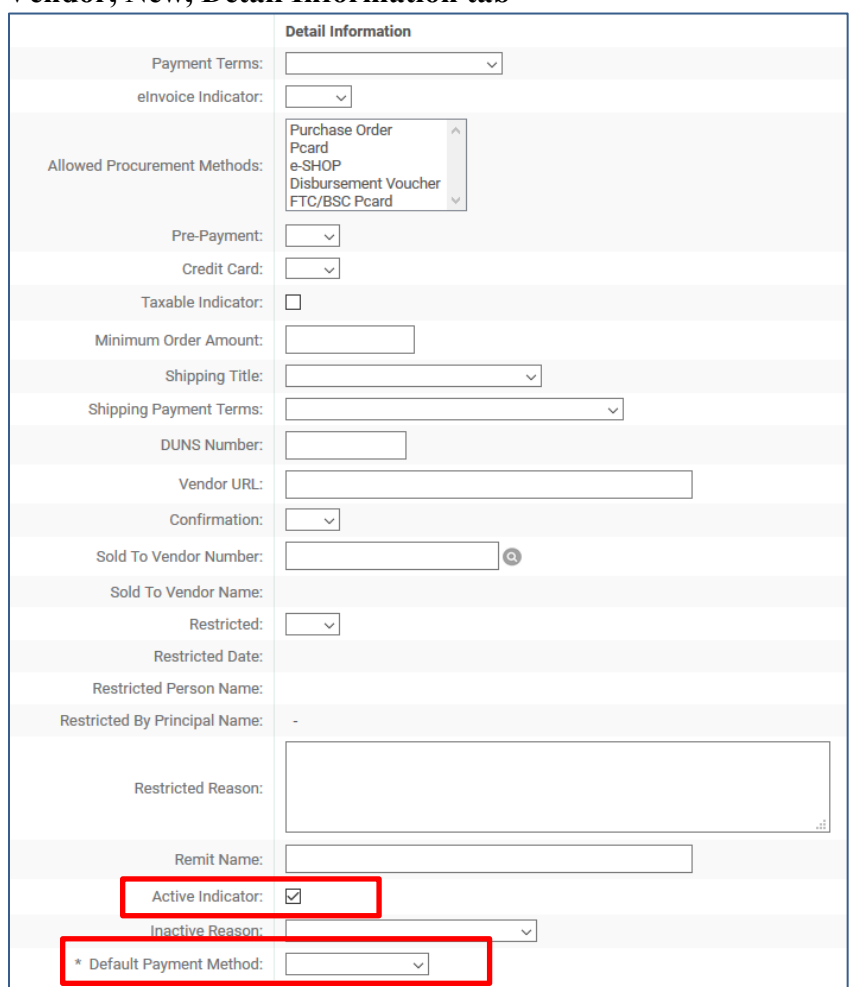

### **Vendor, New, Detail Information tab** \*

*Figure 7 – Vendor, New, Detail Information tab*

\*Screenshot, above, is for informational purposes only. Generally, you will not need to fill this information out for DV vendors, and the only two pertinent details are:

- Active Indicator: If the check box is clear, then vendor is inactive.
- *Default Payment Method: Select Check/ACH or Wire from the drop-down list. Note: Wire payments are not typically used for domestic vendors.*
- *See Appendix 1, page 27, for Detail Information tab field definitions.*

### **Address tab**

The Address tab collects address information for a vendor. Different types of addresses may be entered, such as one for mailing purchase orders and another for remittance of payments.

- DV vendors must have at least one default remittance address.
- PO vendors must have a default purchase order address and a default remittance address for payments.

Every vendor must have a default address (also applies to Divisions). There can be only one default address for an address type. After entering an address, click "**add"** to include it in the e-doc.

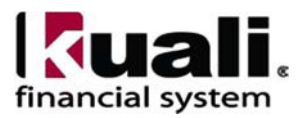

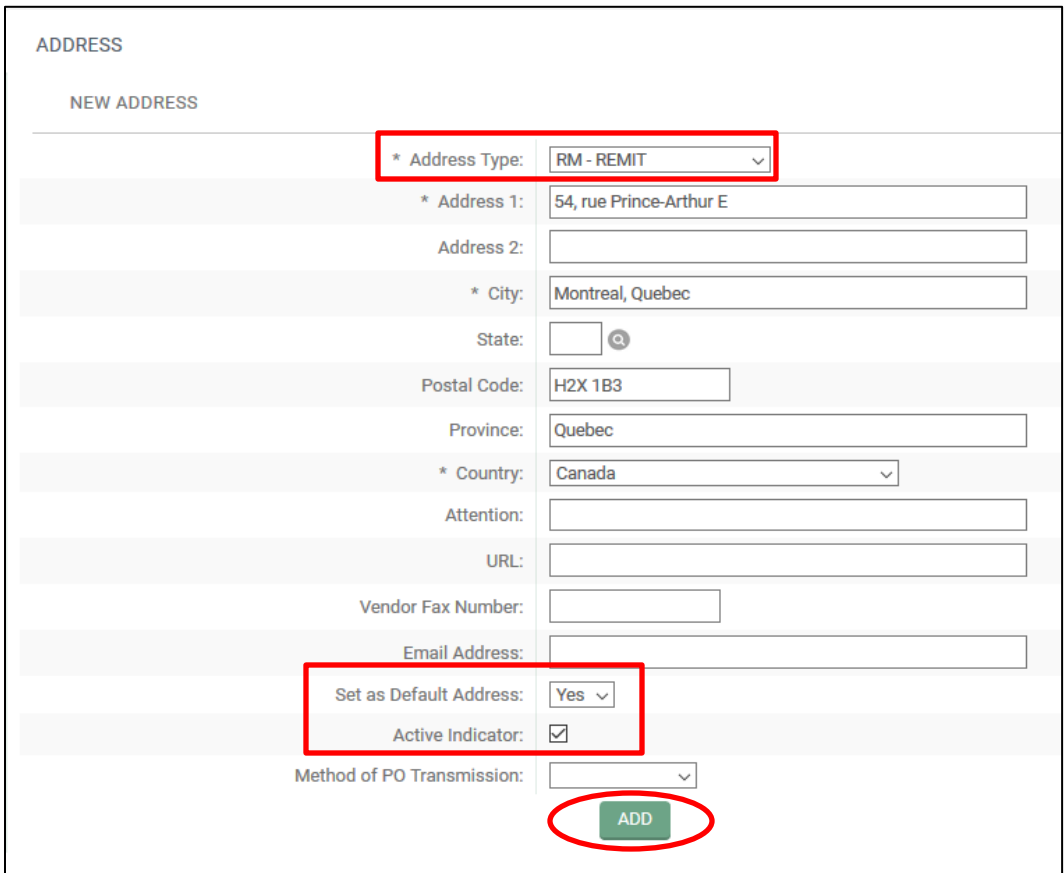

*Figure 8 – Address tab, example of correctly entered "Province" field*

**Note**: The Vendor Address Generated Identifier is a field containing a unique customer address number. Each address will have a unique identifier.

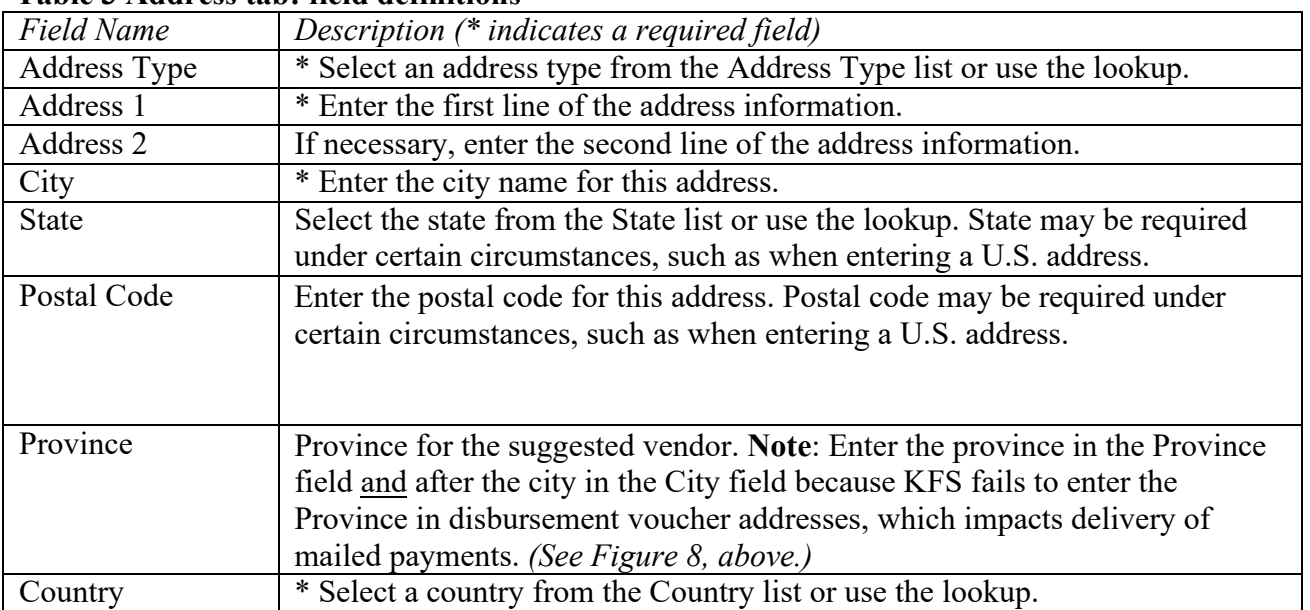

## **Table 3 Address tab: field definitions**

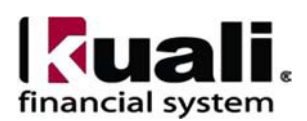

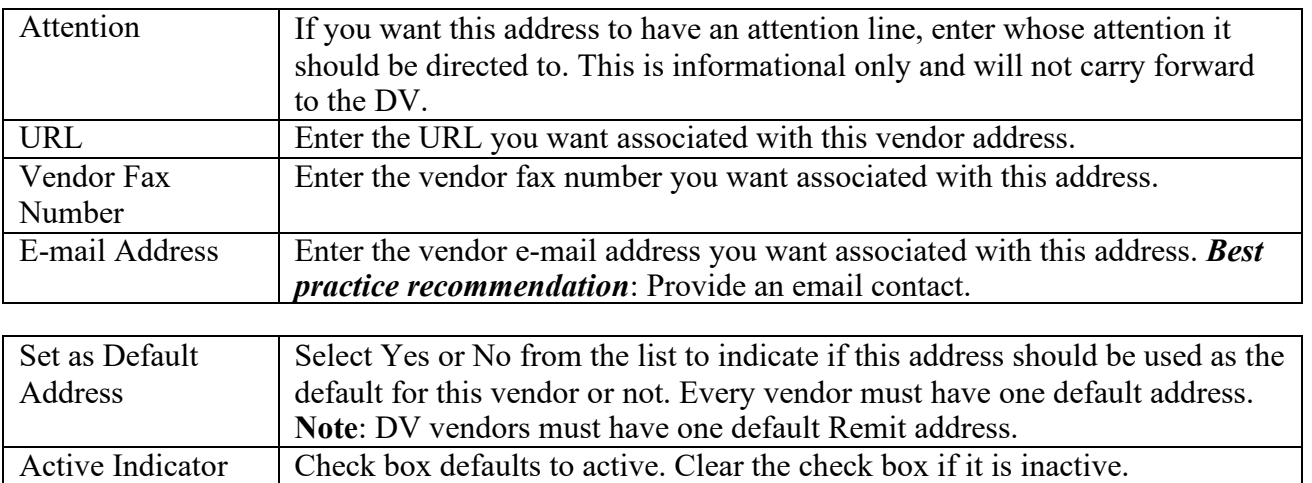

Add multiple addresses, if necessary, by entering information in the Address tab and selecting the "add" button. Remember there can be only one default address for an address type.

### **Contact tab**

Collects contact information for a vendor. Different types of contacts may be entered, such as sales, technical, insurance, and customer service representative. This tab is optional. *Best practice recommendation: Provide a vendor information form contact with an email address in case there are problems with the vendor registration.*

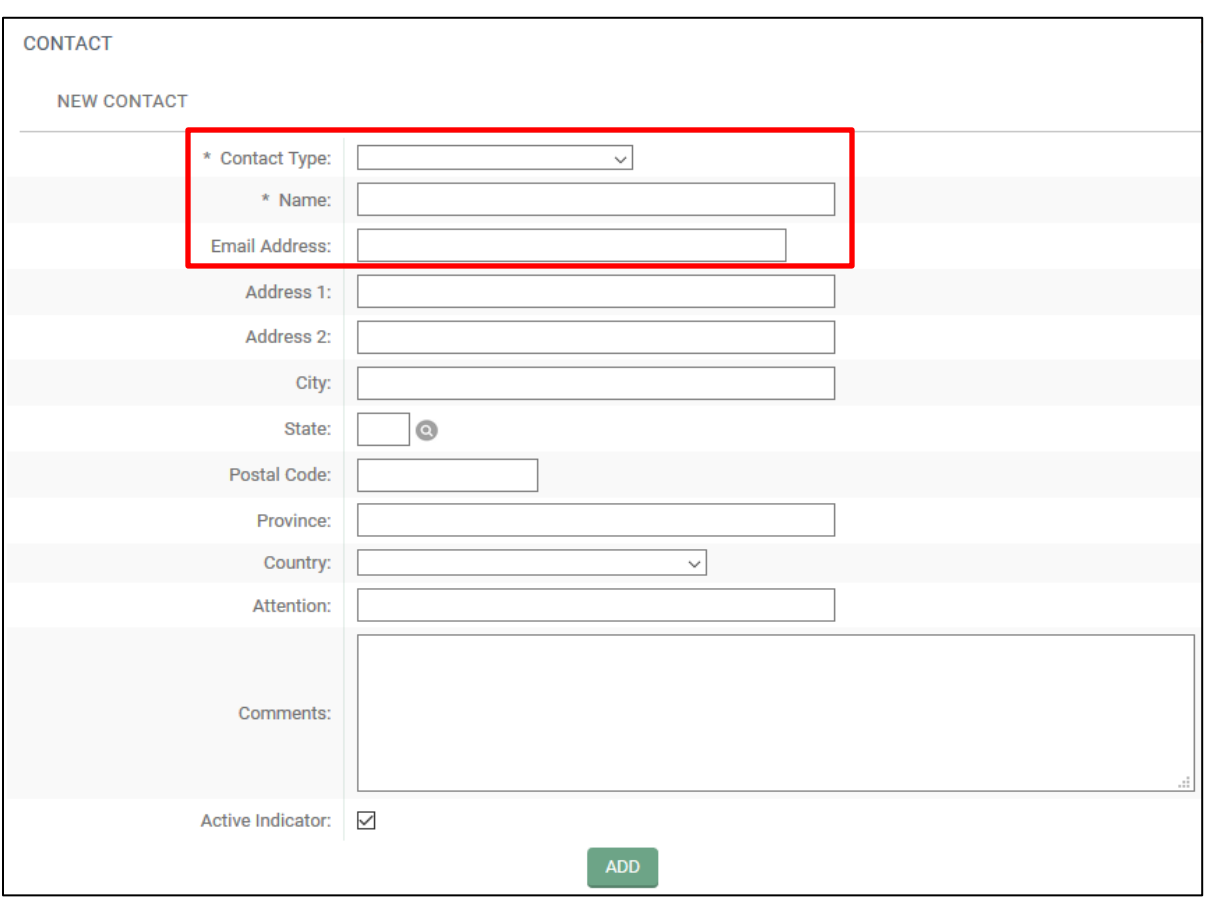

*Figure 9 – Contact tab*

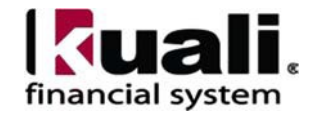

### **Table 4 Contact tab: field definitions**

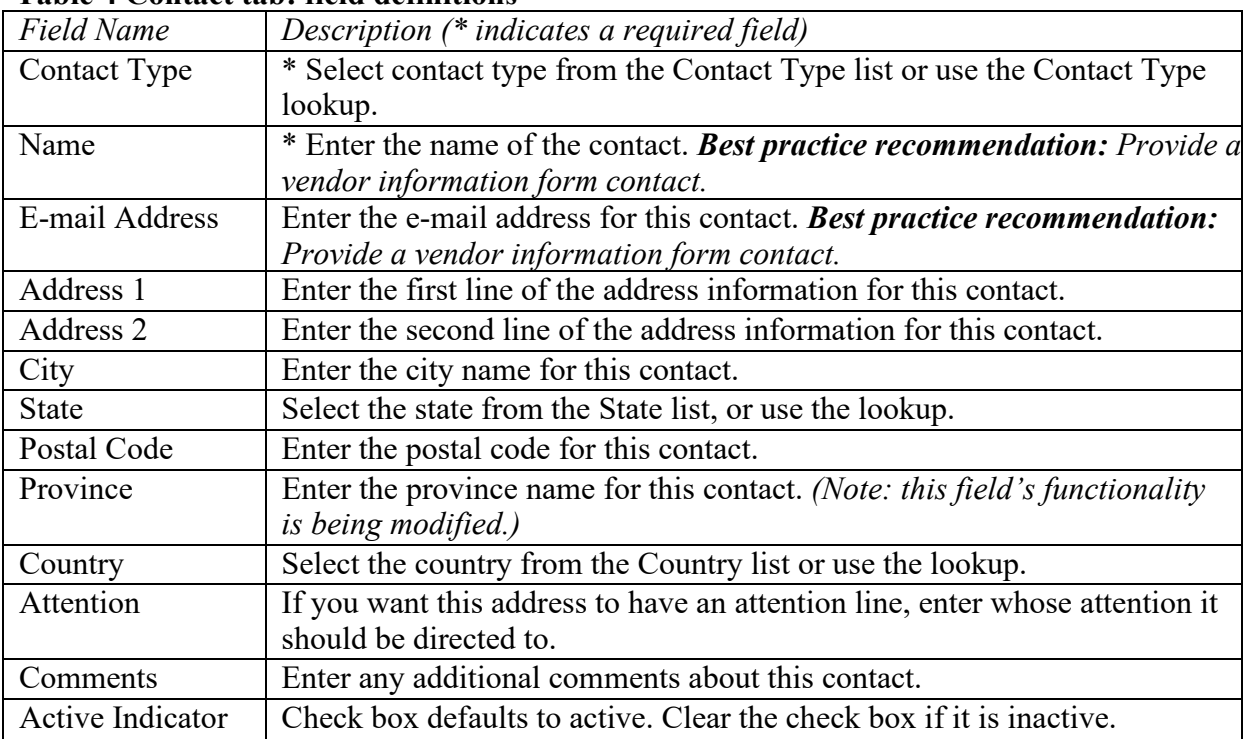

**Supplier Diversity tab** is generally not populated for a DV vendor because vendor has not provided the required information or signed self-certification. The tab is used to indicate if any recognized supplier diversity categories that apply to this vendor. The Small Business Administration has defined supplier diversity categories that may be based on size (small business), ownership (e.g., woman-, minority-, or veteran-owned), and/or geographical location (HUBZone). Supplier must certify small or diverse status in writing, and they must recertify annually.

After selecting a supplier diversity type, click "add." The signed certification form must be saved as an attachment.

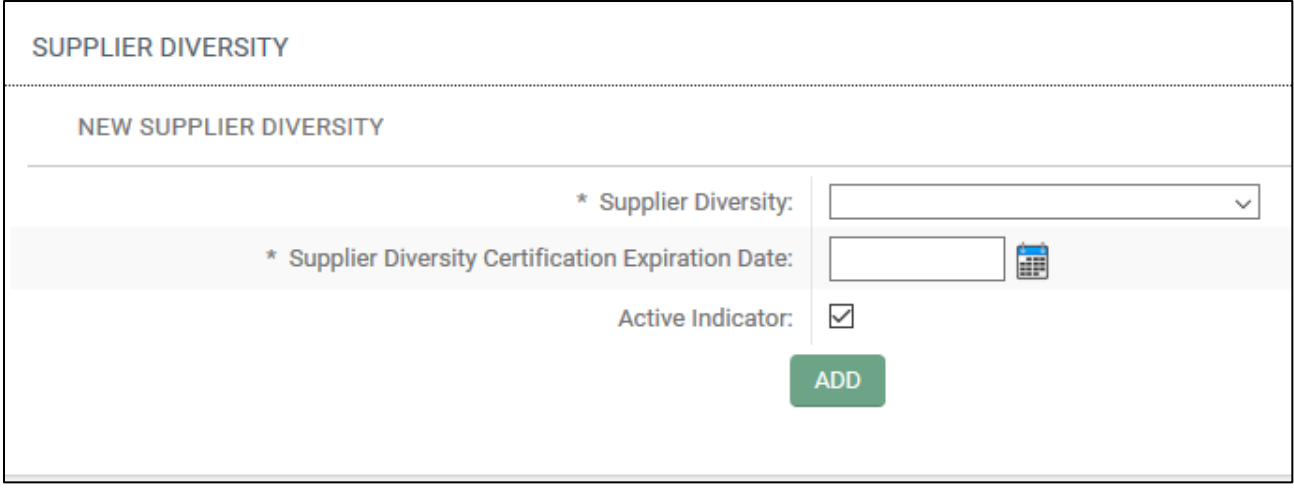

*Figure 10 – Supplier Diversity tab*

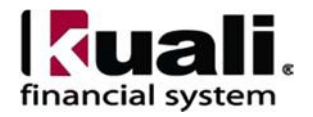

### **Table 5 Supplier Diversity, New tab: field definitions**

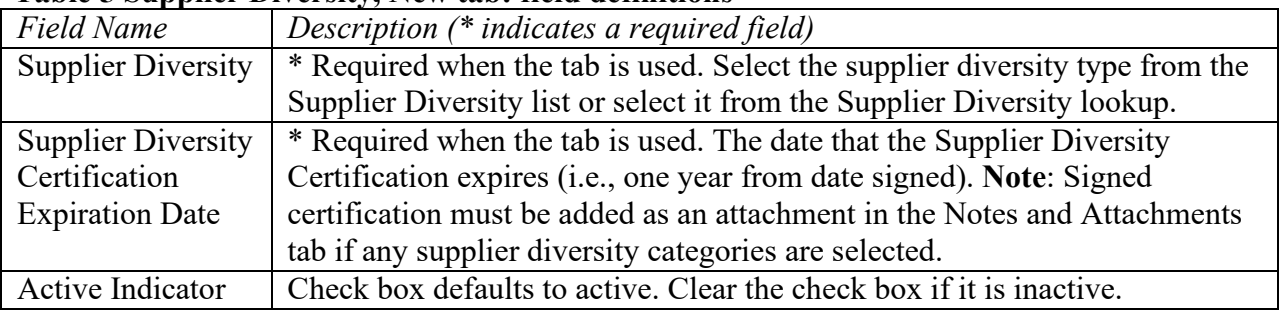

**Shipping Special Conditions tab** (This tab is generally not populated for a DV vendor.) Used to indicate whether Accounts Payable is allowed to pay for additional freight chargedwhen the vendor invoices for goods or services (e.g., Radioactive, Hazmat, or Live Animal). This tab is optional.

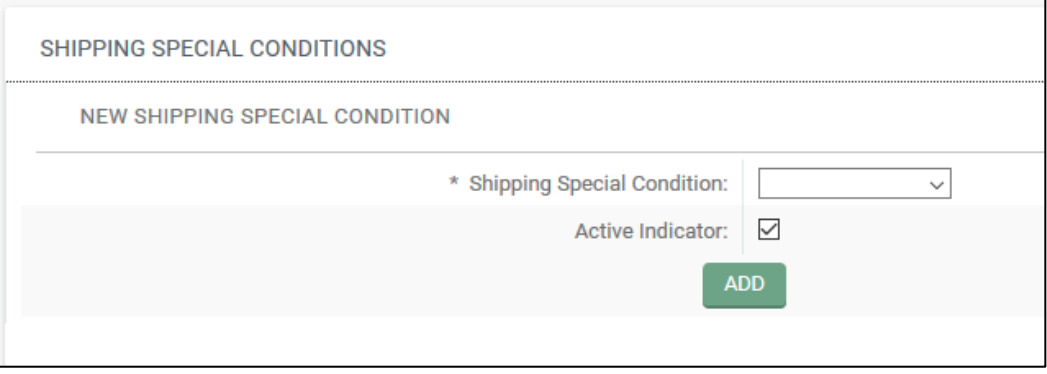

*Figure 11 – Shipping Special Conditions tab*

#### **Table 6 Shipping Special Conditions tab: field definitions** (this tab is generally not populated for a DV vendor)

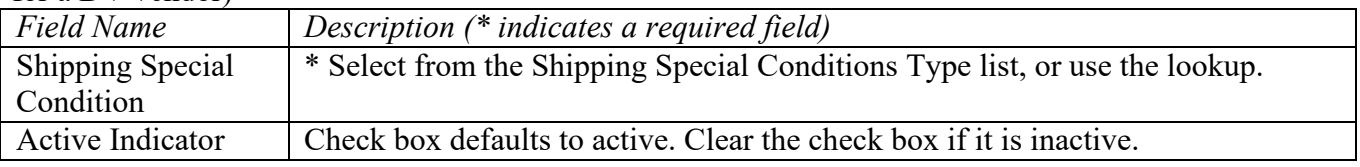

**Vendor Commodity Codes tab** (This tab is generally not populated for a DV vendor.) Used to assign commodity codes to this vendor by Procurement Services staff member. Procurement Services assigns commodity codes to vendors to track spending by category.

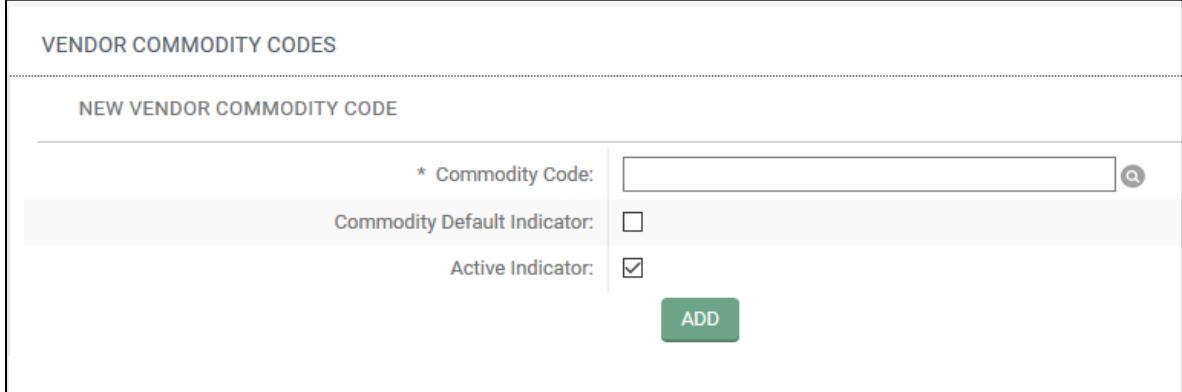

*Figure 12 – Vendor Commodity Codes tab*

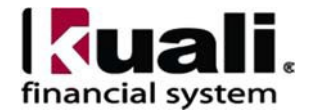

**Table 7 Vendor Commodity Codes tab: field definitions**

| Field Name                     | Description (* indicates a required field)                                                                                                    |
|--------------------------------|----------------------------------------------------------------------------------------------------|
| <b>Commodity Code</b>          | Enter the commodity code.                                                                                                    |
| Commodity<br>Default Indicator | Select the check box if this commodity code is to be used as the default for this<br>vendor. Clear the check box if this commodity code is not to be used as the<br>default. |
| Active Indicator               | Check box defaults to active. Clear the check box if it is inactive.                                                                                                    |

**Search Alias tab** (This tab is generally not populated for a DV vendor.) Used to define other names that may be used when searching for this vendor.

This tab is optional but may be useful when searching for vendors currently in the system. Typically, the 7-digit legacy vendor number (i.e., APPS) is entered as a search alias. **Note:** An alias can only be assigned to one vendor. Before assigning a legacy alias, utilize the vendor search to ensure that the alias has not been assigned to another vendor already.

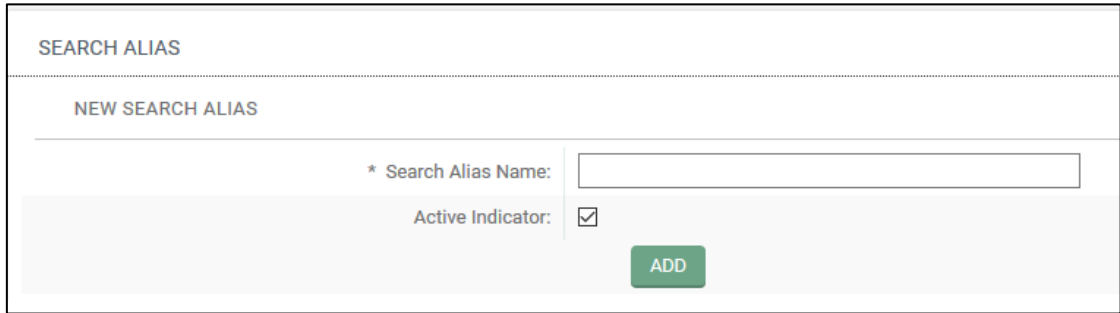

*Figure 13 – Search Alias tab*

### **Table 8 Search Alias tab: field definitions**

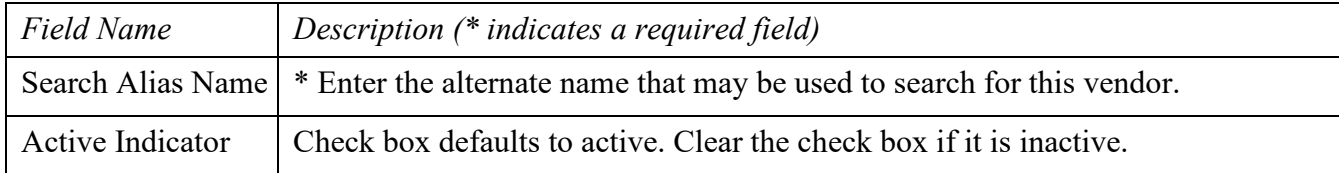

### **Vendor Phone Number tab**

Collects phone numbers for this vendor. It may be used to define various types of phone numbers, e.g., Purchase Order, Customer Service, Sales. This tab is optional. The required format for phone number is

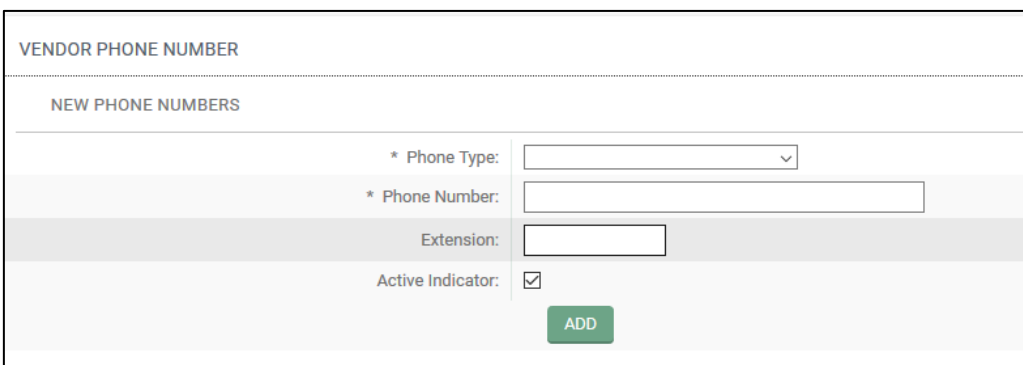

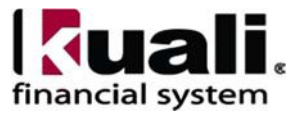

| <b>Field Name</b>   | Description (* indicates a required field)                           |
|---------------------|----------------------------------------------------------------------|
| Phone Type          | * Select the phone type from the Phone Type list or use the lookup.  |
| <b>Phone Number</b> | * Enter the phone number.                                            |
| Extension           | Enter the extension for the phone number.                            |
| Active Indicator    | Check box defaults to active. Clear the check box if it is inactive. |

**Table 9 Vendor Phone Number tab: field definitions**

# **Customer Number tab**

Collects information about numbers the vendor uses to identify your institution. Multiple customer numbers may exist for the same vendor; they are specific to a chart and organization. **Note**: Cornell is not utilizing the Customer Number tab functionality.

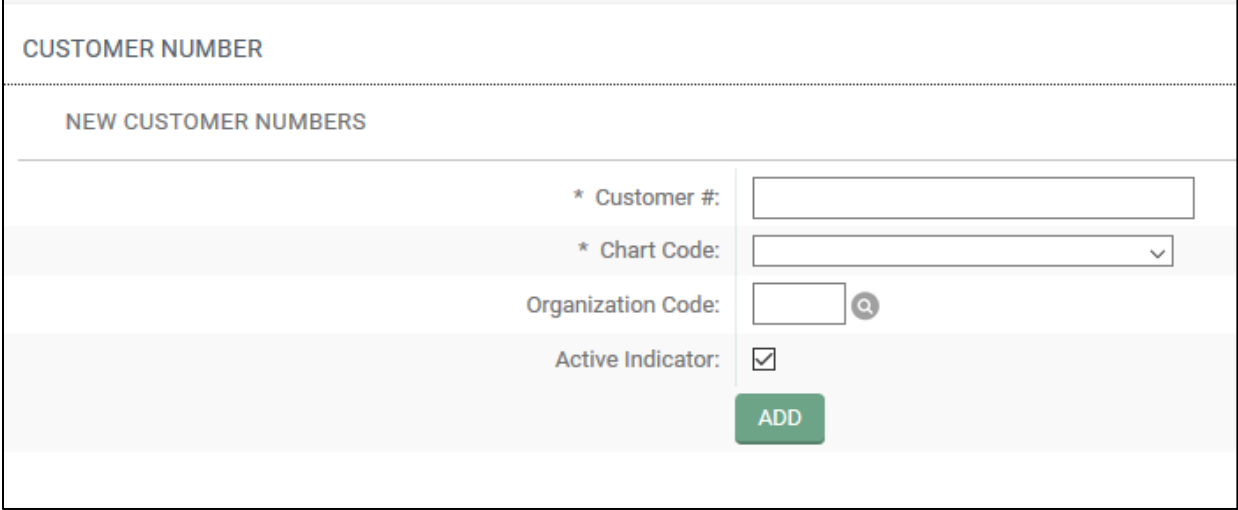

*Figure 15 – Customer Number tab*

# **Table 10 Customer Number tab: field definitions**

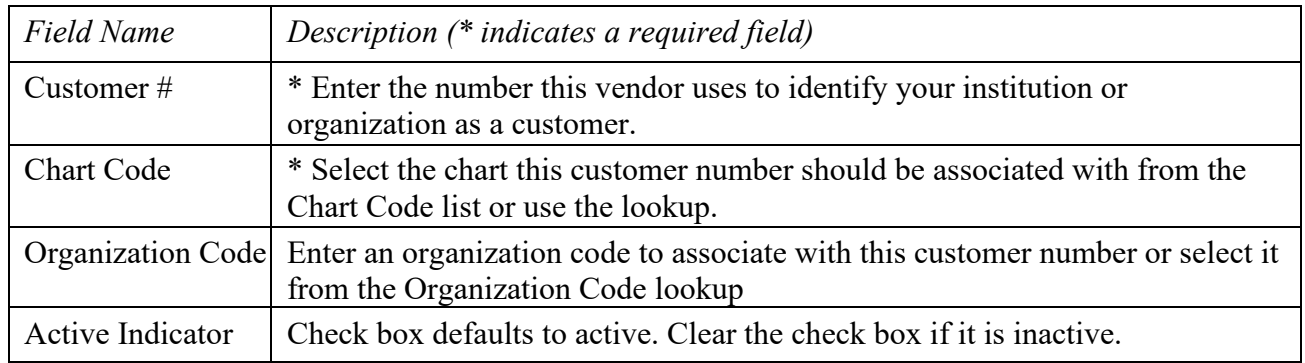

# **Insurance Tracking tab**

This tab is optional; however, there are circumstances when this tab will need to be filled out (e.g., catering on campus, services on campus). Refer to the Buying Manual section 405, Insurance Requirements or the Department of Risk Management and Insurance's website to ensure compliance with insurance requirements.

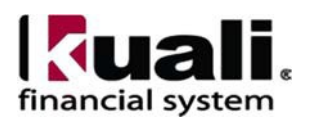

In situations where an insurance certificate is required, the *best practice recommendation* is to:

- Scan and attach the certificate of insurance
- Enter standard wording in Notes & Attachments text box to indicate that a certificate is attached (i.e., "Certificate of Insurance attached")

Based on the information in the certificate, Procurement Services will complete the fields in the tab.

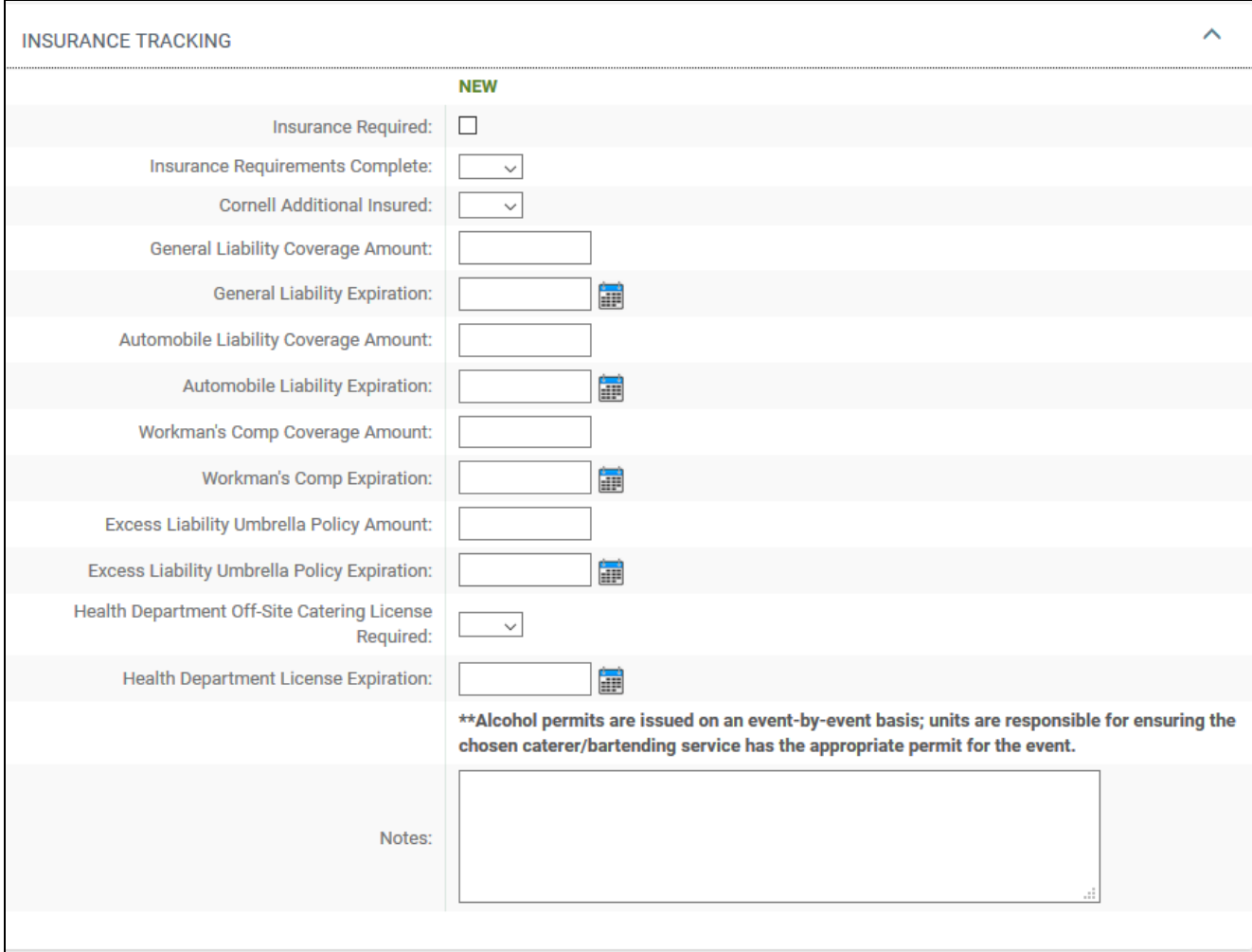

*Figure 16 – Insurance Tracking tab*

# **Table 11 Insurance Tracking tab: field definitions**

(specific insurance information in the fields below are understood to be: "if applicable")

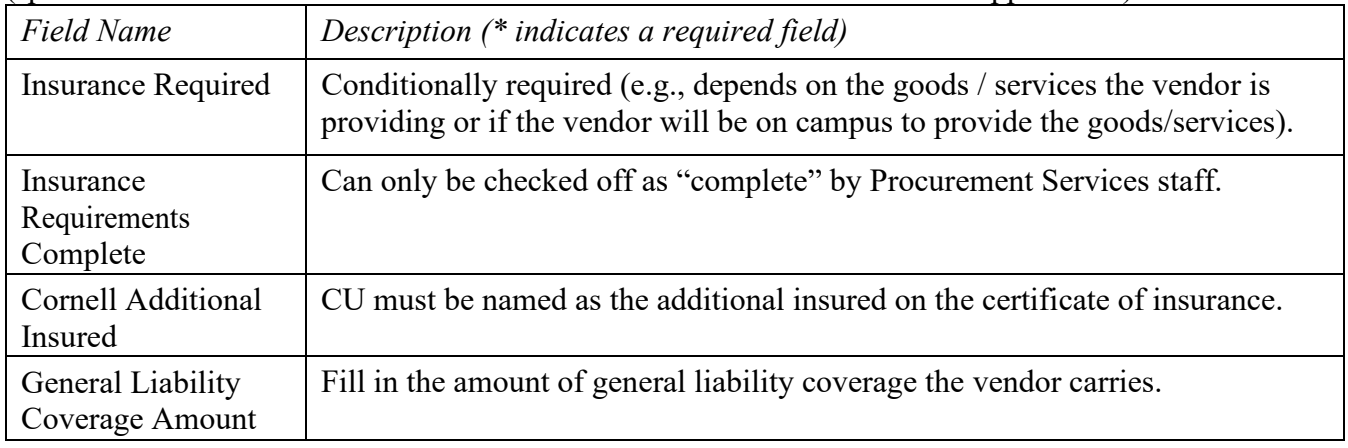

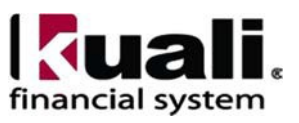

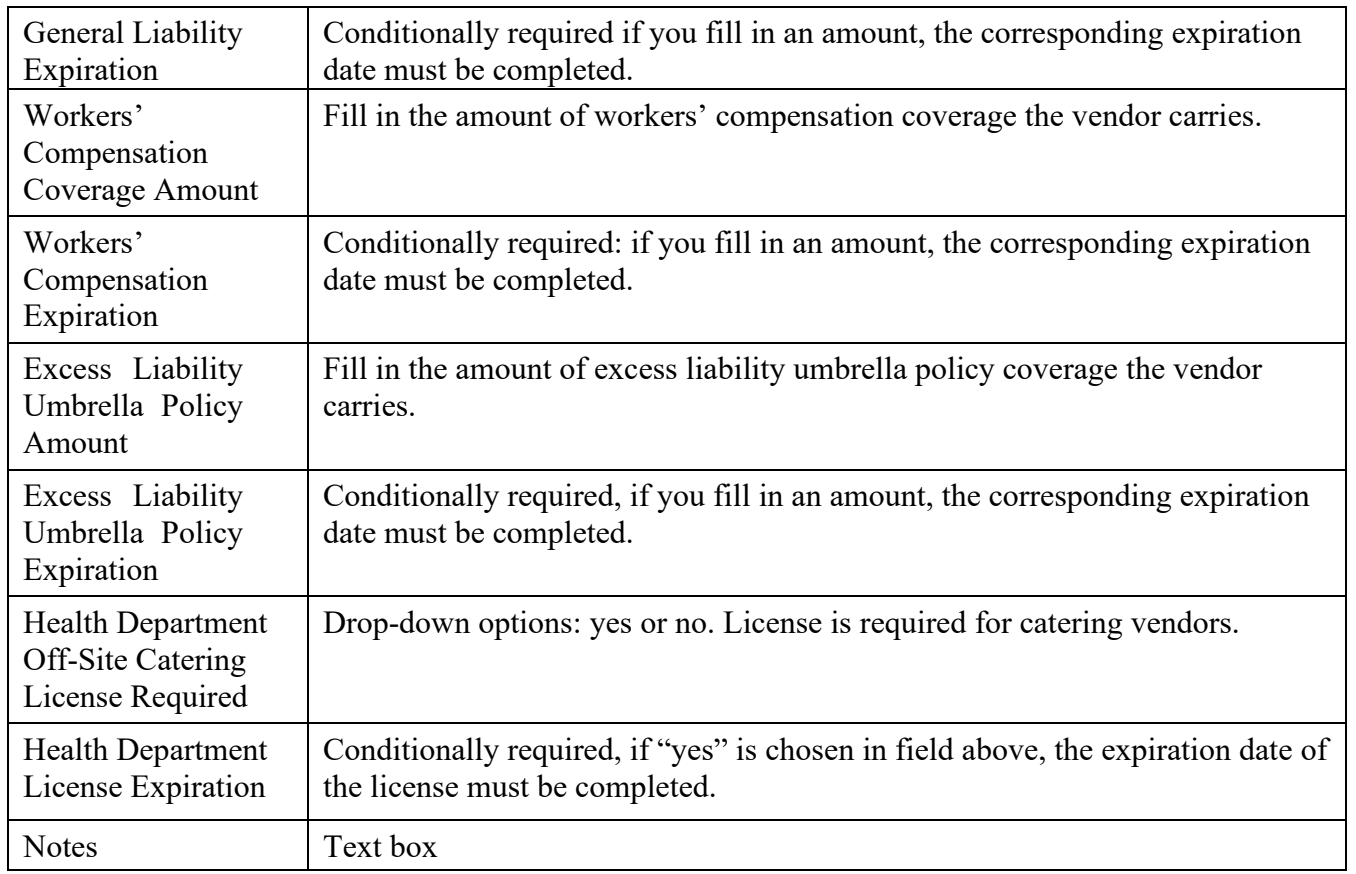

# **Credit Card Merchant Name tab**

This tab is optional.

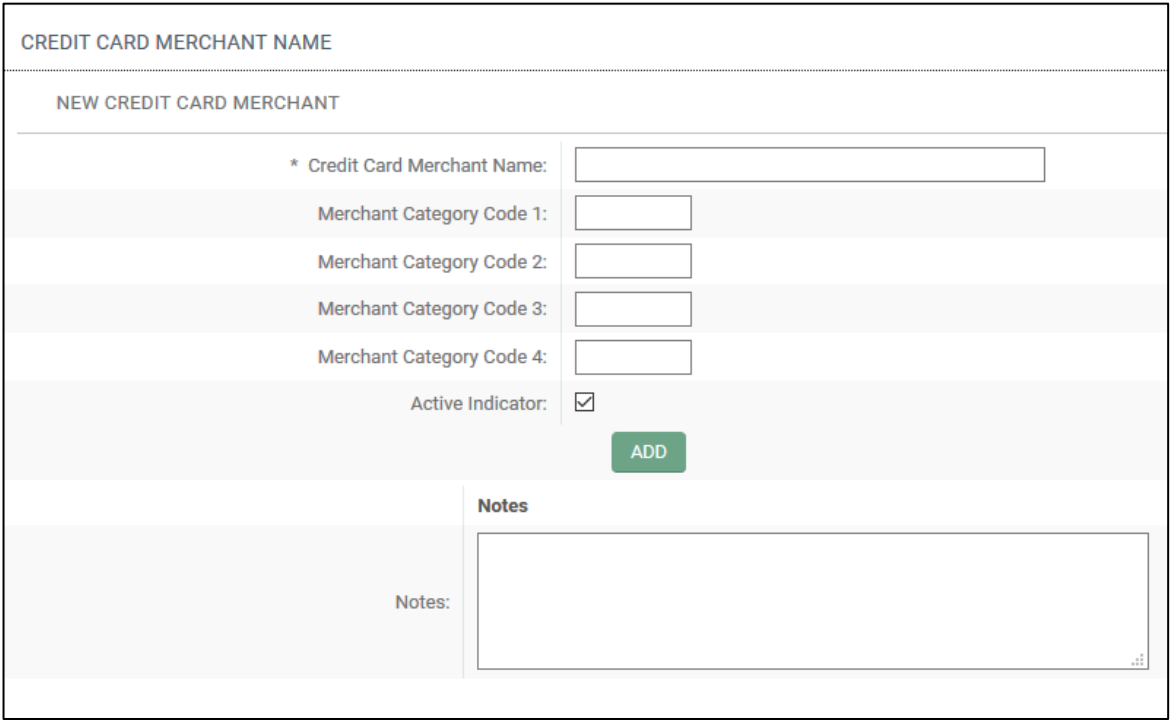

*Figure 17 – Credit Card Merchant Name tab*

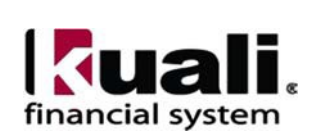

**Table 12 New Credit Card Merchant Name tab: field definitions**

| <b>Field Name</b>                  | Description (* indicates a required field)                                  |
|------------------------------------|-----------------------------------------------------------------------------|
| Credit Card                        | * Enter the credit card merchant name as it appears on their credit card    |
| <b>Merchant Name</b>               | statement.                                                                  |
| <b>Merchant Category</b><br>Code 1 | Fill in the merchant category code as assigned by vendor's bank.            |
| <b>Merchant Category</b>           | Fill in the additional merchant category code as assigned by vendor's bank, |
| Code 2                             | where applicable.                                                           |
| Merchant Category                  | Fill in the additional merchant category code as assigned by vendor's bank, |
| Code 3                             | where applicable.                                                           |
| <b>Merchant Category</b>           | Fill in the additional merchant category code as assigned by vendor's bank, |
| Code 4                             | where applicable.                                                           |
| Active Indicator                   | Check box defaults to active. Clear the check box if it is inactive.        |
| <b>Notes</b>                       | Text box                                                                    |

# **Contracts tab**

Collects information about contracts Cornell has with this vendor. It includes information such as who manages the contract for your institution, when it begins and ends, and any special payment or shipping terms that may specifically apply to the vendor. **Note**: Contracts tab is viewable by any KFS user; however, only Procurement Services staff can modify/complete the information in these fields. Contracts tab may only be updated for purchase order vendor types.

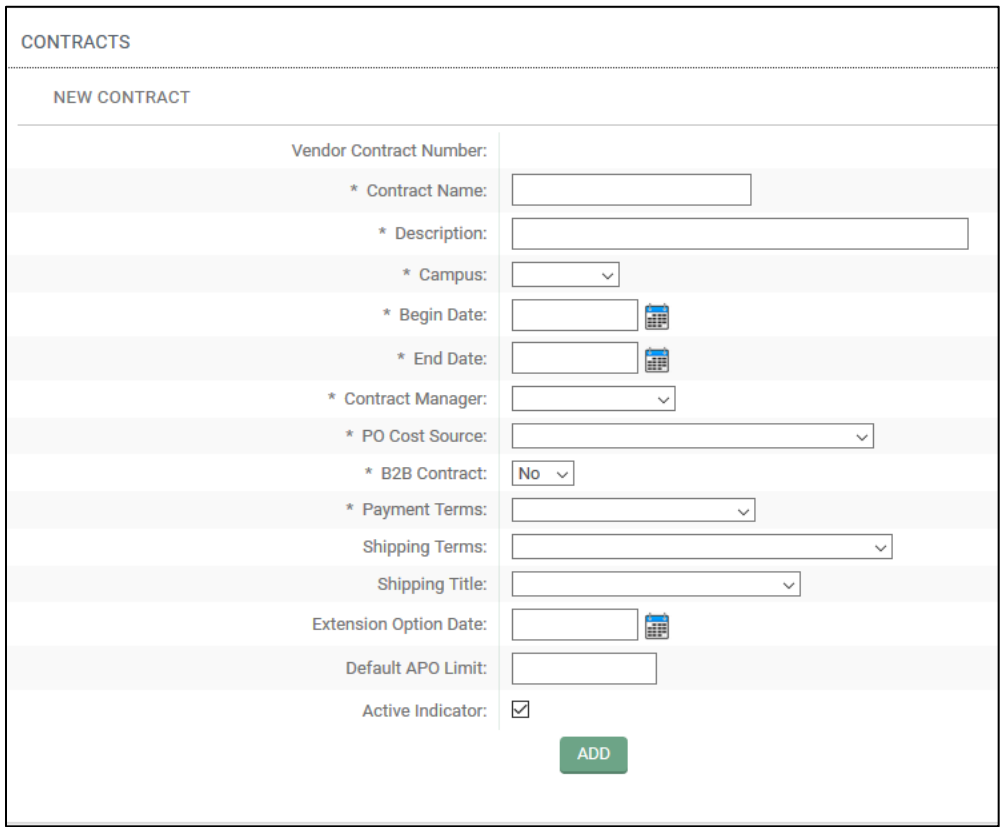

*Figure 18 – Contracts tab*

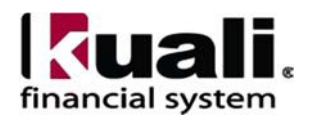

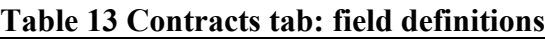

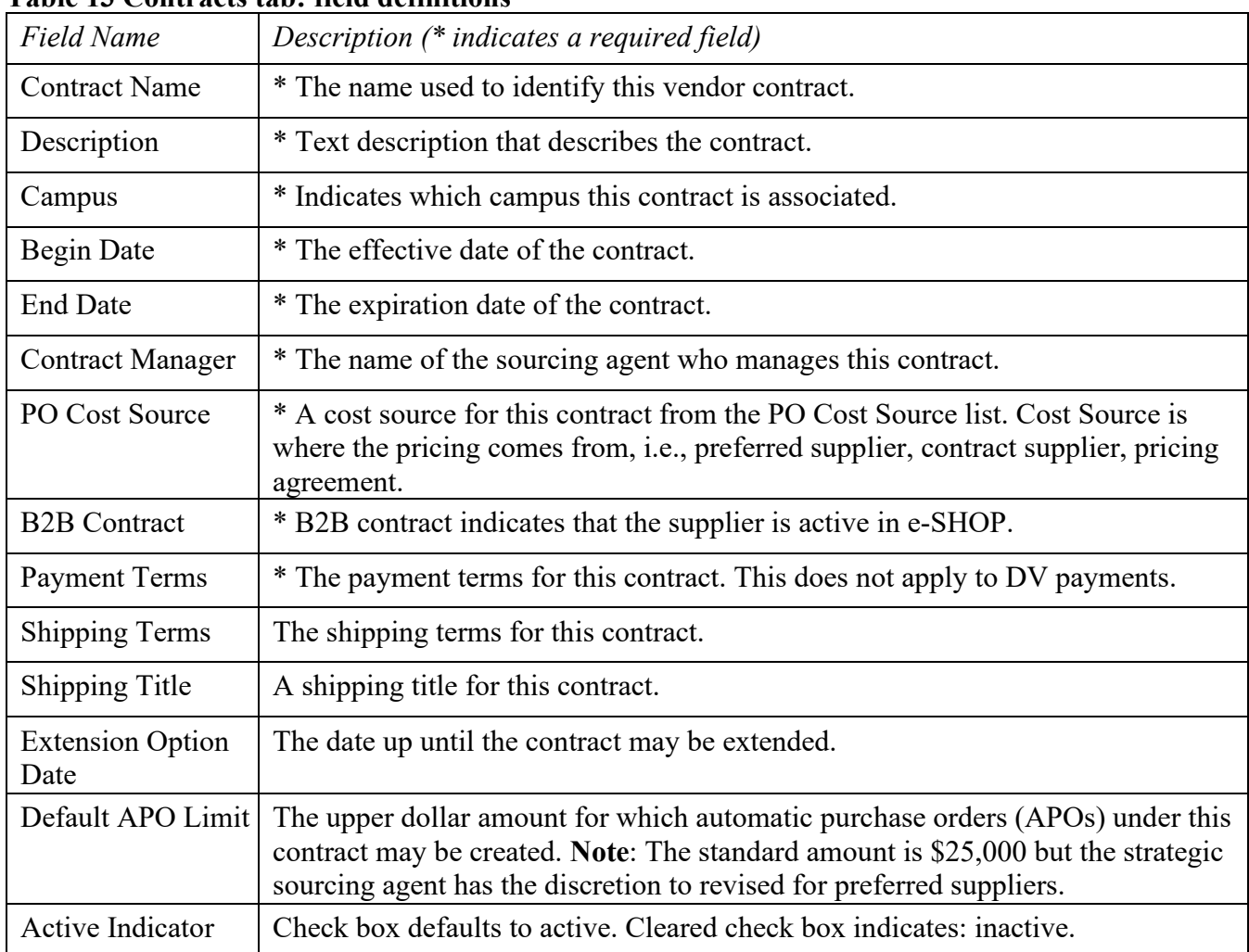

# **Procedure B**

# **Create Division**

The PVEN offers a unique option from the Vendor Detail Lookup screen, called Create Division (located under the "Actions" column). This option is available only for "parent" vendors (i.e., vendors for which the Vendor Parent Indicator on the Vendor tab is set to "Yes"). The Create Division option allows you to group entities under the same Tax ID ("parent vendor"). You use this feature to add information about separate divisions or branches without having to duplicate the corporate information. A division has a different name from the parent.

### **Requirements**:

- The Parent and Division (also referred to as "child") must have the same tax number.
- If a vendor invoices under a name that is different than its legal name, a division must be created before the invoice can be paid.
- 1. Go to vendor detail lookup screen
- 2. Search for parent vendor
- 3. Select **create division,** which is located in the **Actions** column (see Figure 20).

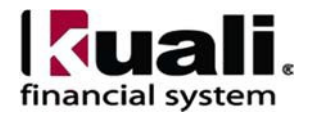

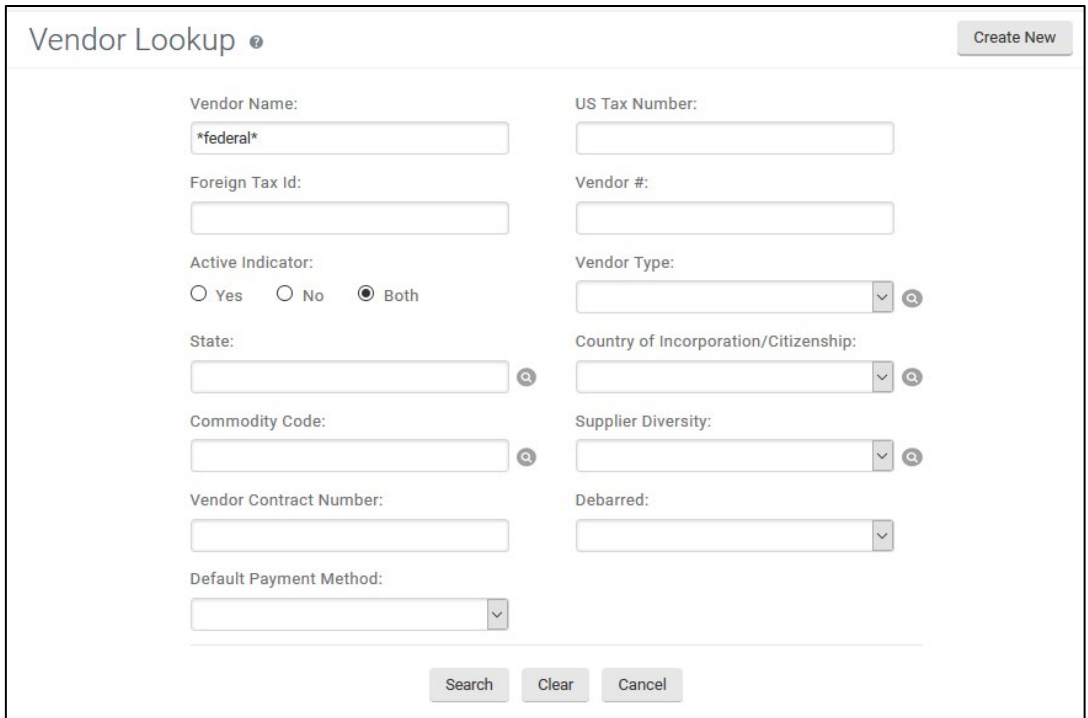

*Figure 19 – Vendor Lookup (by vendor name contains: federal)*

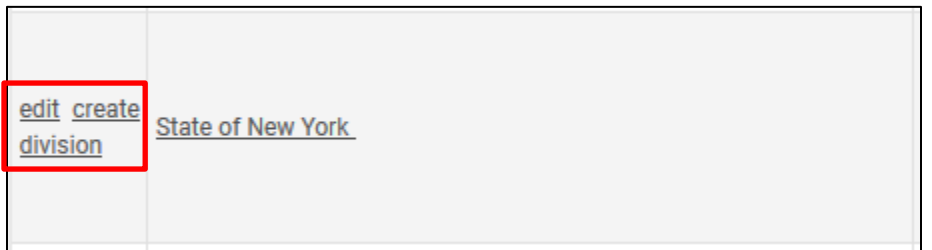

*Figure 20 – Search results returned, with* create division *option*

#### **Edit**

Use edit option to modify an existing vendor (e.g., adding an additional **remit to** address for a vendor, correcting information on current vendor record, inactivating a vendor, etc.).

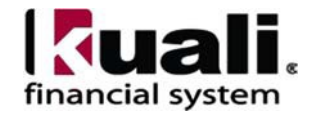

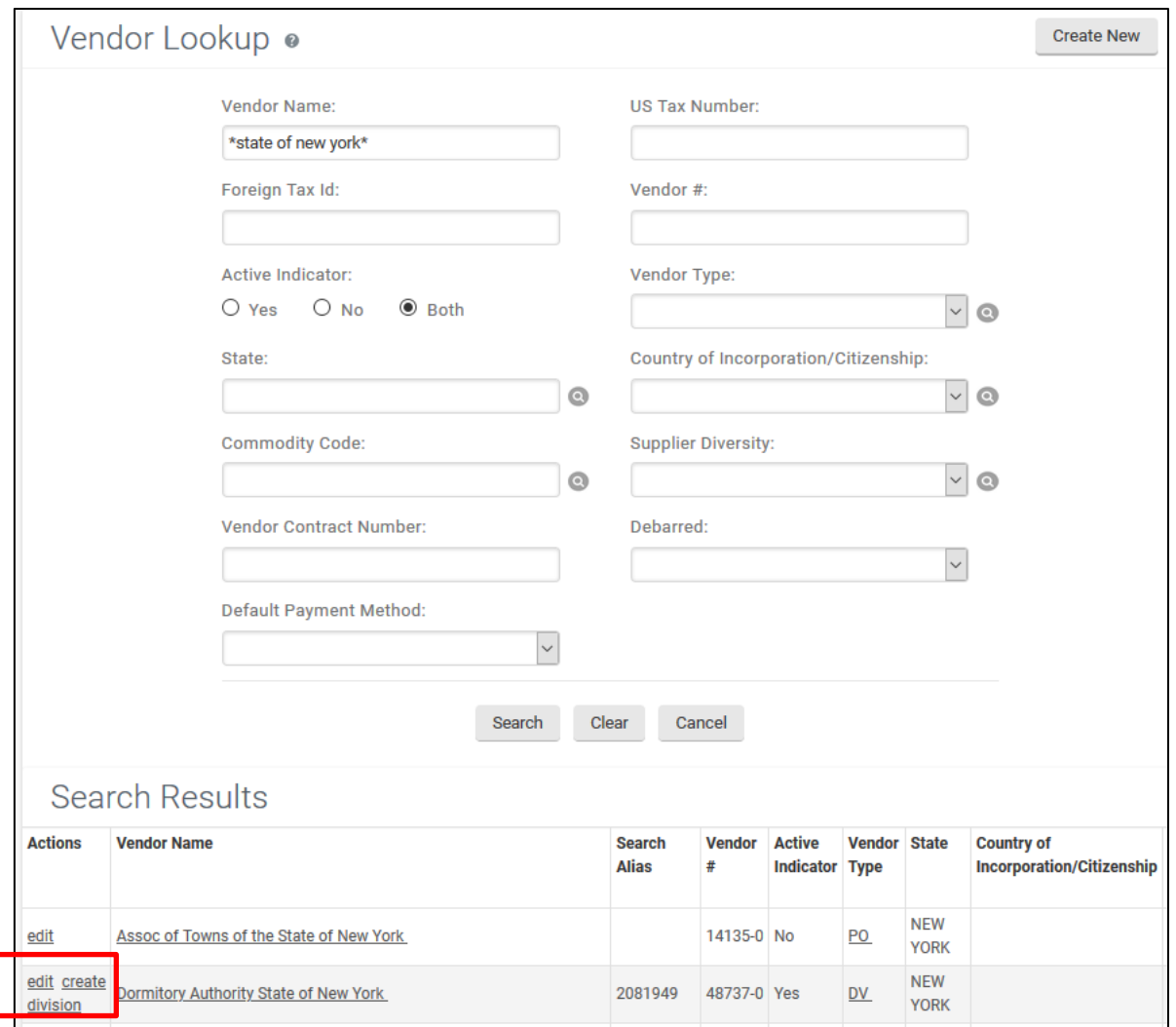

*Figure 21 – Search results returned, with "edit" option*

## **Edit Requirements**:

- Unlike other e-docs, the PVEN cannot be copied. In the case where the e-docis disapproved, all information will need to be re-input.
- User must understand when it is appropriate to edit an existing vendor.
- Some fields require that dates be entered. The system will not allow entering an expiration date in the past; however, a date that indicates something has been received (i.e., **W-9 Received Date** field), could have a date of today or in the past.

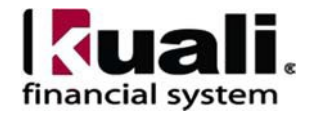

• If not already in the system, vendors should be set up when a payment cannot be made with a pcard.

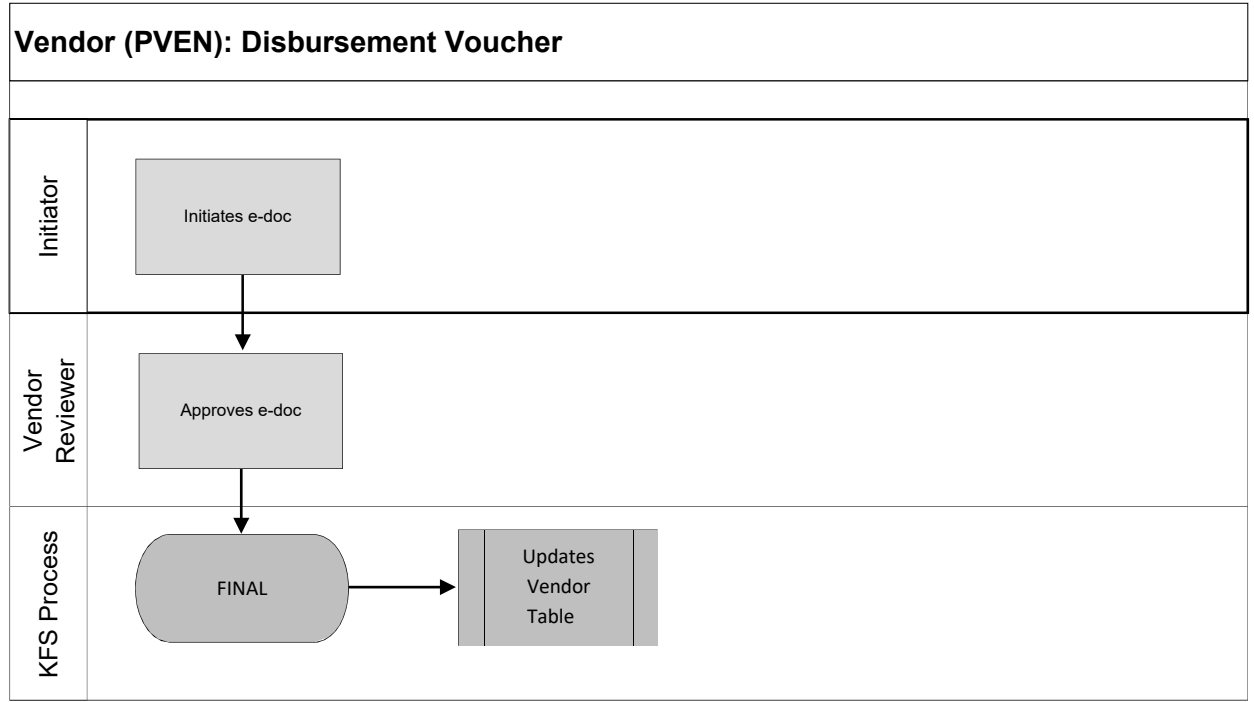

**Workflow**

*Figure 22 – DV Vendor routing*

# **7. Definitions**

**[KFS at Cornell Glossary](http://www.dfa.cornell.edu/kfs/glossary.cfm)** [KFS Acronym Glossary](http://www.dfa.cornell.edu/kfs/acronyms.cfm)

# **8. References**

Basics Tutorials (CULearn)

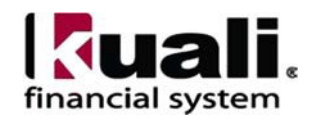

# *Appendix 1*

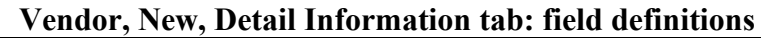

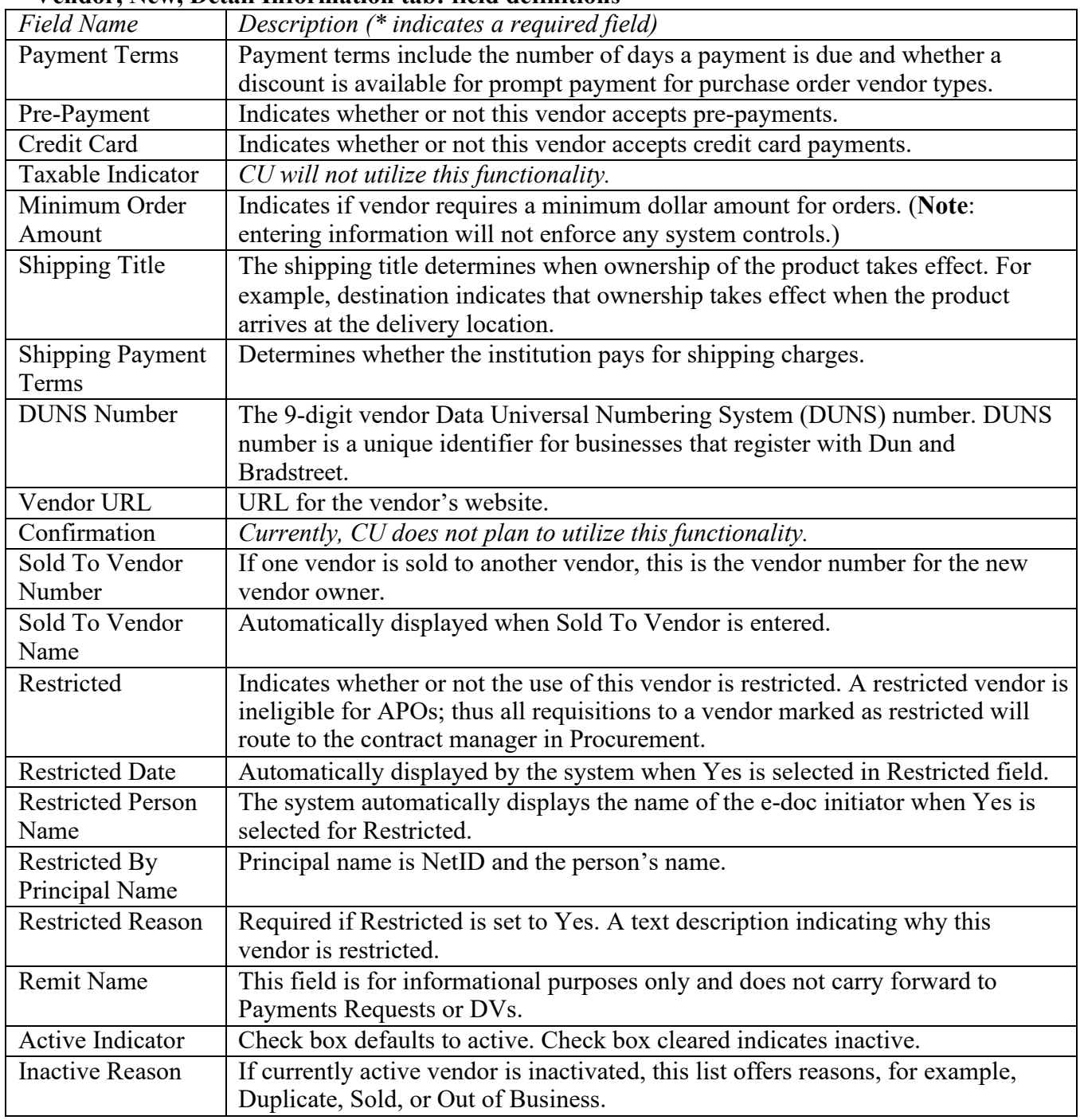

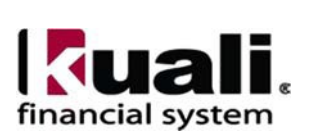

## *Appendix 2*

DV Vendor: Consistent Usage and Naming Convention

- Use upper and lower case when typing information in fields.
- Other than a hyphen in a vendor's name (when applicable), avoid punctuation.
- Avoid special characters.
- Vendor URL format: [www.name.extension.](http://www.name.extension/)
- Nine-digit zip codes should be entered in the format 12345-6789.
- Postal codes may contain blank spaces.
- Use the drop-down menu to select the country for foreign phone numbers.

### **Standard abbreviations**:

Suite Ste

Commonly Used Suffixes (*see* [USPS Street Suffix Abbreviations\)](http://www.usps.com/ncsc/lookups/abbr_suffix.txt)

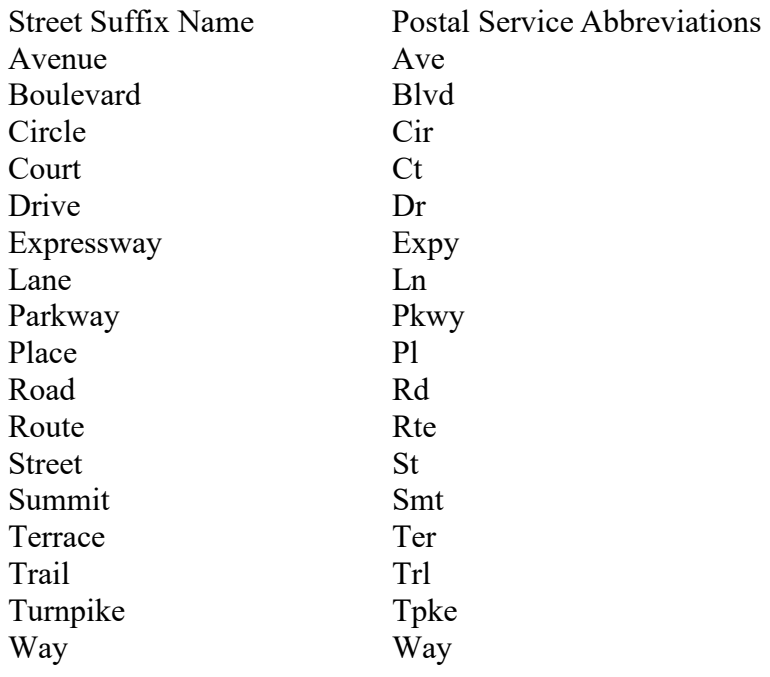

Secondary Building Units Abbreviations (*see* [USPS Secondary BuildingAbbreviations\)](http://www.usps.com/ncsc/lookups/abbreviations.html#secunitdesig) Apartment Apt Building Bldg Department Dept Floor Fl Room Rm

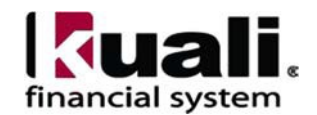